# KRAMER

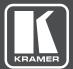

# PRELIMINARY USER MANUAL

MODEL:

**VP-440** Presentation Switcher/Scaler

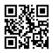

# **VP-440 Quick Start Guide**

This guide helps you install and use your product for the first time. For more detailed information, go to http://www.kramerav.com/manual/VP-440 to download the latest manual or scan the QR code on the left.

#### Step 1: Check what's in the box

☑ The VP-440 Presentation Switcher/Scaler

4 Rubber feet1 Quick start guide

1 Power cord

#### Step 2: Install the VP-440

Mount the machine in a rack or place on a table.

#### Step 3: Connect inputs and outputs

Always switch OFF the power on each device before connecting it to your VP-440. For best results, we recommend that you always use Kramer high-performance cables to connect AV equipment to the VP-440.

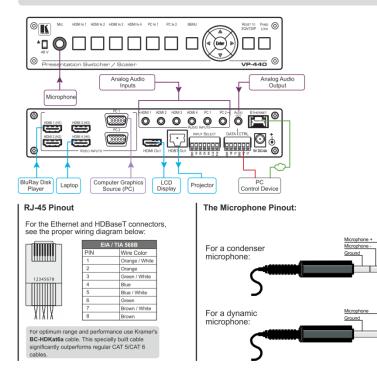

#### Step 4: Connect the power

Connect the 5V DC power adapter to the rear of the VP-440 and connect the adapter to the mains electricity.

#### Step 5: Set operation parameters via OSD menu

Enter the OSD menu via the MENU button on the front panel. Select a menu item and set parameters as required.

If you cannot see any images, verify that the display, TV, or projector is in good working order and is connected to the VP-440. If you still don't see an image, press and hold the RESET TO XGA/720P button for 3 seconds to reset the output to XGA or 720p resolution.

| Menu Item     | Function                                                                                                    |
|---------------|----------------------------------------------------------------------------------------------------|
| OUTPUT        | Select the input, the image size and the resolution                                                                                                    |
| PICTURE       | Set the contrast, brightness, red, green and blue levels. Set the<br>hue, saturation, sharpness, noise reduction. When PC is the<br>selected input, finetune the image             |
| AUDIO         | Set the input and output volumes, the audio delay time and<br>mute/unmute. Select the audio source for each HDMI input. Set<br>the microphone mixer mode and the microphone volume |
| ADVANCED      | Set HDCP on input and on output, auto sync off and the OSD<br>parameters. Set the auto switch mode, the Ethernet parameters<br>and the Timing shift                                |
| FACTORY RESET | Perform factory reset                                                                                                    |
| INFORMATION   | Display the input and output resolutions, the HDCP status, the<br>firmware version and the IP address                                                                              |

#### Step 6: Operate via the front panel buttons and/or via the:

#### Embedded Web Page:

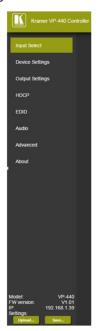

#### **RS-232 and Ethernet:**

| RS-232                                                                         |                                                        |                               |
|--------------------------------------------------------------------------------|--------------------------------------------------------|-------------------------------|
| Baud Rate:                                                                     |                                                        | 9,600                         |
| Data Bits:                                                                     |                                                        | 8                             |
| Stop Bits:                                                                     |                                                        | 1                             |
| Parity:                                                                        |                                                        | None                          |
| Ethernet                                                                       |                                                        |                               |
| To reset the IP settings<br>the option to YES and                              | s to the factory reset values go to : M<br>press Enter | enu-> Factory-> RESET->Change |
| IP Address:                                                                    | 192.168.1.39                                           |                               |
| Subnet mask:                                                                   | 255.255.0.0                                            |                               |
| Default gateway:                                                               | 0.0.0.0                                                |                               |
| Default UDP Port #:                                                            | 50000                                                  |                               |
| Maximum UDP Ports:                                                             | 4                                                      |                               |
| Full Factory Reset                                                             |                                                        |                               |
| OSD Go to : Menu-> Factory-> RESET-> Change the option to YES a<br>press Enter |                                                        |                               |
| RS-232/Ethernet (UDI                                                           | P) Command Protocol                                    |                               |
| Command Format:                                                                |                                                        | ASCII protocol 3000           |
| Example (Route the vid                                                         | deo HDMI3 input to the output):                        | #ROUTE 12.1.2 <cr></cr>       |

# Contents

| 1          | Introduction                                                   | 1        |
|------------|----------------------------------------------------------------|----------|
| 2          | Getting Started                                                | 2        |
| 2.1        | Achieving the Best Performance                                 | 2        |
| 2.2        | Safety Instructions                                            | 3        |
| 2.3        | Recycling Kramer Products                                      | 3        |
| 3          | Overview                                                       | 4        |
| 3.1        | Using Twisted Pair Cable for HDBT                              | 5        |
| 3.2        | Defining the VP-440 Presentation Switcher/Scaler               | 6        |
| 4          | Connecting the VP-440                                          | 8        |
| 4.1        | Microphone Pinout                                              | 10       |
| 4.2        | Wiring the TP LINE OUT RJ-45 Connector                         | 11       |
| 5          | Controlling the VP-440                                         | 12       |
| 5.1        | Controlling via the Front Panel Buttons                        | 12       |
| 5.2        | Using the OSD Menu                                             | 12       |
| 5.3        | Connecting to the VP-440 via RS-232                            | 15       |
| 5.4        | Operating via Ethernet                                         | 16       |
| 5.5        | Controlling the VP-440 via the REMOTE Terminal Block Connector | 20       |
| 6          | Using the Embedded Web Pages                                   | 21       |
| 6.1        | Browsing the VP-440 Web Pages                                  | 21       |
| 6.2        | The Input Select Page                                          | 22       |
| 6.3        | The Device Settings Page                                       | 24<br>26 |
| 6.4<br>6.5 | The Output Settings Page The HDCP Page                         | 20       |
| 6.6        | The EDID Page                                                  | 28       |
| 6.7        | The Audio Settings Page                                        | 30       |
| 6.8        | The Advanced Page                                              | 30       |
| 6.9        | The About Page                                                 | 31       |
| 7          | Technical Specifications                                       | 32       |
| 7.1        | Default Communication Parameters                               | 33       |
| 7.2        | Input Resolutions                                              | 33       |
| 8          | The RS-232/Ethernet (UDP) Communication Protocol               | 34       |
| 8.1        | Kramer Protocol 3000 Syntax                                    | 34       |
| 8.2        | Kramer Protocol 3000 – Command List                            | 37       |
| 8.3        | Kramer Protocol 3000 – Detailed Commands                       | 38       |

# Figures

| Figure 1: VP-440 Presentation Switcher/Scaler Front Panel                         | 6  |
|-----------------------------------------------------------------------------------|----|
| Figure 2: VP-440 Presentation Switcher/Scaler Rear Panel                          | 7  |
| Figure 3: Connecting the VP-440 Presentation Switcher / Scaler                    | 9  |
| Figure 4: Condenser Microphone Pinout                                             | 10 |
| Figure 5: Dynamic Microphone Pinout                                               | 10 |
| Figure 6: TP PINOUT                                                               | 11 |
| Figure 7: RS-232 Pinout                                                           | 15 |
| Figure 8: Local Area Connection Properties Window                                 | 17 |
| Figure 9: Internet Protocol Version 4 Properties Window                           | 18 |
| Figure 10: Internet Protocol Version 6 Properties Window                          | 18 |
| Figure 11: Internet Protocol Properties Window                                    | 19 |
| Figure 12: Connecting the Contact Closure Remote Control PINs                     | 20 |
| Figure 13: The Input Select Page                                                  | 23 |
| Figure 14: The Input Select Page – Edit Input Buttons (HDMI and VGA Respectively) | 23 |
| Figure 15: The Device Settings Page                                               | 24 |
| Figure 16: The Device Settings Page – Static IP Confirmation                      | 24 |
| Figure 17: The Device Settings Page – Uploading the New Firmware File             | 25 |
| Figure 18: The Device Settings Page – Uploading the New Firmware File             | 25 |
| Figure 19: The Device Settings Page – New Firmware Updated                        | 25 |
| Figure 20: The Output Settings Page                                               | 26 |
| Figure 21: The HDCP Page                                                          | 27 |
| Figure 22: The EDID Page                                                          | 28 |
| Figure 23: The EDID Page – Copying a Resolution                                   | 29 |
| Figure 24: The EDID Page – The Copy EDID Results                                  | 29 |
| Figure 25: The Audio Settings Page                                                | 30 |
| Figure 26: The Advanced Page                                                      | 31 |
| Figure 27: The About Page                                                         | 31 |
|                                                                                   |    |

# 1 Introduction

Welcome to Kramer Electronics! Since 1981, Kramer Electronics has been providing a world of unique, creative, and affordable solutions to the vast range of problems that confront video, audio, presentation, and broadcasting professionals on a daily basis. In recent years, we have redesigned and upgraded most of our line, making the best even better!

Our 1,000-plus different models now appear in 14 groups that are clearly defined by function: GROUP 1: Distribution Amplifiers; GROUP 2: Switchers and Routers; GROUP 3: Control Systems; GROUP 4: Format/Standards Converters; GROUP 5: Range Extenders and Repeaters; GROUP 6: Specialty AV Products; GROUP 7: Scan Converters and Scalers; GROUP 8: Cables and Connectors; GROUP 9: Room Connectivity; GROUP 10: Accessories and Rack Adapters; GROUP 11: Sierra Video Products; GROUP 12: Digital Signage; GROUP 13: Audio; and GROUP 14: Collaboration.

Congratulations on purchasing your Kramer **VP-440** Presentation Switcher/Scaler. This product, which incorporates HDMI<sup>™</sup> technology, is ideal for:

- Projection systems in conference rooms, boardrooms, hotels and churches
- Home theater up-scaling

# 2 Getting Started

We recommend that you:

- Unpack the equipment carefully and save the original box and packaging materials for possible future shipment
- Review the contents of this user manual

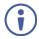

Go to <u>http://www.kramerav.com/downloads/VP-440</u> to check for up-to-date user manuals, application programs, and to check if firmware upgrades are available (where appropriate).

## 2.1 Achieving the Best Performance

To achieve the best performance:

- Use only good quality connection cables (we recommend Kramer highperformance, high-resolution cables) to avoid interference, deterioration in signal quality due to poor matching, and elevated noise levels (often associated with low quality cables)
- Do not secure the cables in tight bundles or roll the slack into tight coils
- Avoid interference from neighboring electrical appliances that may adversely
   influence signal quality
- Position your Kramer VP-440 away from moisture, excessive sunlight and dust

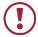

This equipment is to be used only inside a building. It may only be connected to other equipment that is installed inside a building.

# 2.2 Safety Instructions

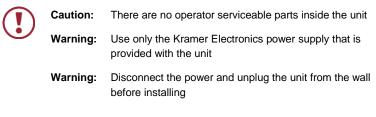

## 2.3 Recycling Kramer Products

The Waste Electrical and Electronic Equipment (WEEE) Directive 2002/96/EC aims to reduce the amount of WEEE sent for disposal to landfill or incineration by requiring it to be collected and recycled. To comply with the WEEE Directive, Kramer Electronics has made arrangements with the European Advanced Recycling Network (EARN) and will cover any costs of treatment, recycling and recovery of waste Kramer Electronics branded equipment on arrival at the EARN facility. For details of Kramer's recycling arrangements in your particular country go to our recycling pages at <u>http://www.kramerelectronics.com/support/recycling/</u>.

# 3 Overview

The **VP-440** is a high-performance presentation scaler/switcher for HDMI and computer graphics signals. The unit scales the video, embeds the audio, and outputs the signal to an HDMI and an HDBaseT (with embedded audio) output (with S/PDIF and balanced stereo audio) simultaneously.

#### The VP-440 features:

- PixPerfect<sup>™</sup> scaling technology Kramer's precision pixel mapping and high quality scaling technology, with full up and down scaling of all video input signals
- HDTV compatibility
- HDCP compliance
- 6 video inputs 4 HDMI on HDMI connectors, 2 computer graphics video on 15-pin HD connectors
- Scaled output on HDMI and HDBT connectors simultaneously
- System Range for the HDBT inputs and outputs Up to 70m (230ft)

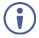

For optimum range and performance using HDBaseT<sup>™</sup>, use Kramer's **BC-HDKat6a** cable. Note that the transmission range depends on the signal resolution, source and display used. The distance using non-Kramer CAT 6 cable may not reach these ranges.

- Up to UXGA/1080p output resolutions
- Microphone input that can be used by mixing, switching or talk-over
- Companion AFV (Audio-Follow-Video) stereo audio for every input (on terminal blocks)
- 6 unbalanced stereo inputs on 3.5mm connectors as well as embedded audio for the HDMI inputs, each with individual level controls
- Audio outputs one unbalanced stereo on a 3.5mm connector as well as embedded audio on the HDMI and HDBT outputs
- Multiple aspect ratio selections full, best fit, over scan, under scan, letter box and pan scan

- Powerful audio features via DSP technology including audio equalization, mixing, delay and so on
- Built-in ProcAmp color, hue, sharpness, noise, contrast and brightness
- Maintains constant output sync there is no disruption on the output while switching between inputs and when no video is detected
- Dedicated RS-232 port for bidirectional data tunneling via HDBT
- Front panel lockout
- Non-volatile memory saves final settings

#### Control your VP-440:

- Directly, via the front panel push buttons
- By RS-232 serial commands transmitted by a touch screen system, PC, or other serial controller
- Via the OSD (on-screen display)
- Via remote contact-closure switches
- Via the Ethernet with built-in Web pages

The **VP-440** is housed in a 1/2 19" 1U enclosure, letting 2 units to be rack mounted side-by-side in a 1U rack space with the optional **RK-1** universal rack adapter.

## 3.1 Using Twisted Pair Cable for HDBT

Kramer engineers have developed special twisted pair cables to best match our digital twisted pair products; **BC-HDKat6a** (CAT 6 23 AWG cable) significantly outperforms regular CAT 5 / CAT 6 cables.

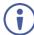

We strongly recommend that you use shielded twisted pair cable.

# 3.2 Defining the VP-440 Presentation Switcher/Scaler

#### This section defines the VP-440.

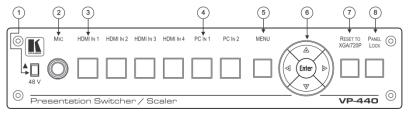

Figure 1: VP-440 Presentation Switcher/Scaler Front Panel

| # | Feature                    |         | Function                                                                                                    |
|---|----------------------------|---------|----------------------------------------------------------------------------------------------------|
| 1 | ▲ / 48 V                   |         | Move up (48 V) to select a condenser type microphone; down to select a dynamic type microphone                                                     |
| 2 | MIC 6.3mm Jack             |         | Connect to the microphone source                                                                                                    |
| 3 | Input Selector             | HDMI IN | Press to select the HDMI input (from 1 to 4)                                                                                                    |
| 4 | Buttons                    | PC IN   | Press to select the computer graphics input (from 1 to 2)                                                                                          |
| 5 | MENU Button                |         | Displays the OSD menu (see Section 5.2)                                                                                                    |
| 6 | Navigation Buttons         |         | Press to decrease numerical values or select from several definitions<br>When not within the OSD menu mode, press to reduce the output<br>volume   |
|   |                            |         | Press to move up the menu list values (see Section 5.2)                                                                                            |
|   |                            |         | Press to increase numerical values or select from several definitions<br>When not within the OSD menu mode, press to increase the output<br>volume |
|   |                            | •       | Press to move down the menu list (see Section 5.2)                                                                                                 |
|   | ENTER                      |         | Press to accept changes and change the SETUP parameters (see Section 5.2)                                                                          |
| 7 | 7 RESET TO XGA/720p Button |         | Press to reset the video resolution to XGA or 720p<br>Press and hold for about 5 seconds to toggle between switching to XGA<br>or 720p             |
| 8 | PANEL LOCK Button          |         | Press and hold for about 5 seconds to lock/unlock the front panel<br>buttons                                                                       |

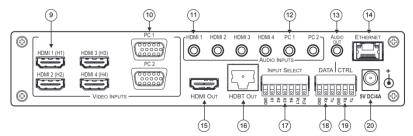

| #  | Feature                                         |              | Function                                                                                          |
|----|-------------------------------------------------|--------------|---------------------------------------------------------------------------------------------------|
| 9  | VIDEO INPUT                                     | HDMI         | Connect to the HDMI source (from 1 to 4)                                                          |
| 10 | Connectors                                      | PC 15-pin HD | Connect to the computer graphics source (from 1 to 2)                                             |
| 11 | AUDIO INPUT                                     | HDMI         | Connect to the analog audio HDMI source (from 1 to 4)                                             |
| 12 | Unbalanced<br>Stereo 3.5 Mini<br>Jack Connector | PC           | Connect to the analog audio computer graphics source (from 1 to 2)                                |
| 13 | AUDIO OUT 3.5 Mini Jack<br>Connector            |              | Connect to a an unbalanced stereo audio acceptor                                                  |
| 14 | ETHERNET Connector                              |              | Connects to the PC or other controller through computer<br>networking                             |
| 15 | HDMI OUT                                        |              | Connect to the HDMI acceptor                                                                      |
| 16 | HDBT RJ-45                                      |              | Connect to an HDBT Receiver (for example, the Kramer<br>TP-580Rxr)                                |
| 17 | INPUT SELECT Terminal Block<br>Connectors       |              | For remotely switching the inputs via contact closure switches                                    |
| 18 | DATA (Tx, Rx, GND) Terminal Block<br>Connectors |              | Connect to the PC or control device to tunnel data between this RS-232 port and the HDBT OUT port |
| 19 | CTRL (Tx, Rx, GND) Terminal Block<br>Connectors |              | Connect to the PC or the serial controller                                                        |
| 20 | 5V DC/4A                                        |              | +5V DC connector for powering the unit                                                            |

# 4 Connecting the VP-440

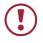

Always switch off the power to each device before connecting it to your **VP-440**. After connecting your **VP-440**, connect its power and then switch on the power to each device.

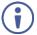

You do not have to connect all the inputs and outputs, connect only those that are required.

To connect the **VP-440**, as illustrated in the example in Figure 3, do the following:

1. Connect an HDMI source (for example, a BluRay disk player) to the HDMI 1

(H1) VIDEO INPUT connector (from 1 to 4).

Alternatively, you can connect the DVI connector on the DVD player to the HDMI connector on the **VP-440** via a DVI-HDMI adapter. When using this adapter, you can connect the audio signal via the terminal block connector

- Connect a computer graphics source to the PC 1 15-pin HD VIDEO INPUT connector (from 1 to 2).
- Connect the audio input signals to the AUDIO INPUT 3.5mm mini jack connectors, as required (not shown in <u>Figure 3</u>).
- Connect the HDMI OUT connector to an HDMI acceptor (for example, an LCD display).
- Connect the HDBT OUT connector to an HDBT receiver (for example, the output of TP-580R connected to HDBT).
- Connect the AUDIO OUT 3.5mm mini jack connector to an unbalanced stereo audio acceptor (not shown in Figure 3).
- On the front panel, connect a microphone to the MIC 6.5mm phone jack and set it to condenser or dynamic type.
- 8. Connect the power cord (not shown in Figure 3).

- 9. Connect the:
  - RS-232 DATA 3-pin terminal block connector (Tx, Rx, G) to a PC for sending RS-232 commands via HDBT
  - RS-232 CONTROL 3-pin terminal block connector (Tx, Rx, G) to a PC to control the unit
- 10. Connect the INPUT SELECT 7-pin terminal block contact-closure remotecontrol pins to select an input by momentarily pressing the switch.
- 11. Connect the ETHERNET port, see Section 5.4

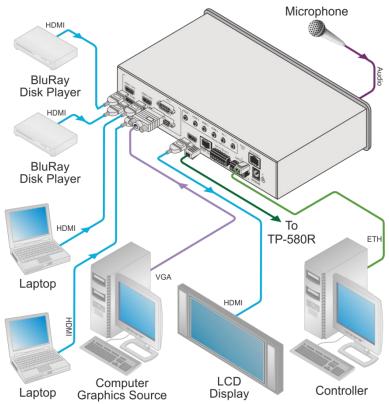

Figure 3: Connecting the VP-440 Presentation Switcher / Scaler

# 4.1 Microphone Pinout

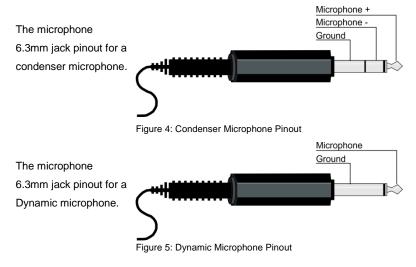

#### 4.2 Wiring the TP LINE OUT RJ-45 Connector

This section defines the TP pinout, using a straight pin-to-pin cable with RJ-45 connectors.

12345678

| EIA /TIA 568B |                | Figure 6: TP F | PINOUT   |
|---------------|----------------|----------------|----------|
| PIN           | Wire Color     |                |          |
| 1             | Orange / White |                |          |
| 2             | Orange         | H              |          |
| 3             | Green / White  |                | 12345678 |
| 4             | Blue           | //             | 12345678 |
| 5             | Blue / White   |                |          |
| 6             | Green          |                |          |
| 7             | Brown / White  |                | XIXIX    |
| 8             | Brown          |                | 04040    |
|               |                |                | 12457836 |

# 5 Controlling the VP-440

The VP-440 can be controlled via:

- The front panel buttons (see <u>Section 5.1</u>)
- The OSD menu (see Section 5.2)
- RS-232 port (see Section 5.3)
- The ETHERNET (see Section 5.4)
- Remote control contact closure (see <u>Section 5.5</u>)

### 5.1 Controlling via the Front Panel Buttons

The VP-440 includes the following front panel buttons:

- Input selector buttons for selecting the required input: HDMI (1 to 4) and PC (1 and 2)
- MENU, ENTER, and up, down, left and right arrow buttons
- RESET TO XGA/720p and PANEL LOCK buttons
- 5.1.1 The Auto Adjust Feature

The auto adjust feature may be implemented every time the input is switched to VGA or when the input resolution changes, as set in the FINETUNE menu (see <u>Section 5.2.1</u>).

### 5.2 Using the OSD Menu

The control buttons let you control the **VP-440** via the OSD menu. Press the:

- MENU button to enter the menu
  The default timeout is set to 10 seconds
- ENTER button to accept changes and to change the menu settings
- Arrow buttons to move through the OSD menu, which is displayed on the video output

On the OSD menu, select EXIT to exit the menu.

### 5.2.1 The MAIN MENU

| Mode               |                                                                                                    | Fi                    | Inction                  |                   |
|--------------------|----------------------------------------------------------------------------------------------------|-----------------------|--------------------------|-------------------|
| OUTPUT             |                                                                                                    |                       |                          |                   |
| SOURCE:            | Select the input: HDMI 1, HDMI 2, HDMI 3, HDMI 4, PC1 or PC2                                                                                                    |                       |                          |                   |
| SIZE:              | Select the image size: FULL, OVER SCAN, UNDER 1, UNDER 2, LETTER<br>BOX, PAN SCAN or BEST FIT                                                                                                    |                       |                          |                   |
| RESOLUTION:        | Select the output re                                                                                                    | solution from th      | e menu:                  |                   |
|                    | Output resolution:                                                                                                    | Appears as:           | Output resolution:       | Appears as:       |
|                    | NATIVE OUT1                                                                                                    |                       | 1680x1050 @60Hz          | 1680x1050 60      |
|                    | NATIVE OUT2                                                                                                    |                       | 1600x1200 @60Hz          | 1600x1200 60      |
|                    | 640x480 @60Hz                                                                                                    | 640x480 60            | 1920x1080 @60Hz          | 1920x1080 60      |
|                    | 800x600 @60Hz                                                                                                    | 800x600 60            | 1920x1200 @60Hz          | 1920x1200 60      |
|                    | 1024x768 @60Hz                                                                                                    | 1024x768 60           | 480p @60Hz               | 720x480P 60       |
|                    | 1280x768 @60Hz                                                                                                    | 1280x768 60           | 720p @60Hz               | 1280x720P 60      |
|                    | 1360x768 @60Hz                                                                                                    | 1360x768 60           | 1080i @60Hz              | 1920x1080I 60     |
|                    | 1280x720 @60Hz                                                                                                    | 1280x720 60           | 1080p @60Hz              | 1920x1080P 60     |
|                    | 1280x800 @60Hz                                                                                                    | 1280x800 60           | 576p @50Hz               | 720x576P 50       |
|                    | 1280x1024 @60Hz                                                                                                    | 1280x1024 60          | 720p @50Hz               | 1280x720P 50      |
|                    | 1440x900 @60Hz                                                                                                    | 1440x900 60           | 1080i @50Hz              | 1920x1080I 50     |
|                    | 1400x1050 @60Hz                                                                                                    | 1400x1050 60          | 1080p @50Hz              | 1920x1080P 50     |
|                    | NATIVE - Select NA<br>connected HDMI mo                                                                                                    |                       | e output resolution from | the EDID of the   |
| PICTURE            | connected HDIVII mo                                                                                                    | nitor                 |                          |                   |
| CONTRAST:          | Set the contrast (the range and default values vary according to the input signal)                                                                                                    |                       |                          |                   |
| BRIGHTNESS:        | Set the brightness (the range and default values vary according to the input signal)                                                                                                    |                       |                          |                   |
| RED                | Set the red level                                                                                                    |                       |                          |                   |
| GREEN              | Set the green level                                                                                                    |                       |                          |                   |
| BLUE               | Set the blue level                                                                                                    |                       |                          |                   |
| HUE                | Set the color hue (not applicable for VGA inputs)                                                                                                    |                       |                          |                   |
| SATURATION         | Set the color saturation (not applicable for VGA inputs)                                                                                                    |                       |                          |                   |
| SHARPNESS          | Set the sharpness of the picture (not applicable for VGA inputs)                                                                                                    |                       |                          |                   |
| NOISE<br>REDUCTION | Select the noise reduction: OFF, LOW, MID (middle) and HIGH (not applicable for VGA inputs)                                                                                                    |                       |                          |                   |
| FINETUNE           | Enabled for VGA: AUTO ADJUST (NO/YES), H-POSITION, V-POSITION,<br>PHASE, CLOCK, WXGA/XGA, RESET (NO/YES)                                                                                                    |                       |                          |                   |
| AUDIO              | ·                                                                                                    |                       |                          |                   |
| INPUT<br>VOLUME:   | Set the volume sep<br>4, PC1 and PC2                                                                                                    | arately for each      | input: HDMI 1, HDM       | I 2, HDMI 3, HDMI |
| OUTPUT<br>VOLUME:  | Set the output volu                                                                                                    | Set the output volume |                          |                   |
| DELAY              | Select the audio de                                                                                                    | lay time: OFF, 4      | 10ms, 110ms and 150      | )ms               |
| MUTE               | Select the sound m                                                                                                    | ute options: ON       | or OFF                   |                   |
| EMBEDDED<br>AUDIO: | Select the audio source of the HDMI 1 to HDMI 4 inputs:<br><b>AUTOMATIC</b> : the embedded audio on the HDMI input is selected for an<br>HDMI signal, or the analog audio input is selected if the input is not HDMI<br>(for example, for a DVI input signal)<br><b>EMBEDDED</b> : the embedded audio in the HDMI signal is selected<br><b>ANALOG</b> : the analog audio input is selected |                       |                          |                   |

| Mode         Function           MIC SETTINGS         MIC MODE - set the mode to OFF, MIXER TALKOVER or MIC ONLY.           When in TALKOVER mode, set the:         DEPTH [%] - to determine the decrease of the audio level during microphone 1 takeover (press + to further decrease the talkover audio output level; press - to lessen the talkover output audio decrease level)           TRIGGER [dB] - to determine the microphone 1 threshold level that triggers the audio output-level decrease.           ATTACK TIME - to set the transition time of the audio level reduction a the signal rises above the threshold level           HOLD TIME - to define the time period talkover remains active althoug the signal falls below the threshold level (for a short period of time)           RELEASE TIME - to define the transition time for the audio level to reture from its reduced level to its normal level after the Hold Time period           MIC VOLUME         Set the microphone volume for MIC1           DRC         Dynamic Range Compression – allows a dynamic volume range. Set to ON t dynamically create a sound range according to the volume level. For example a movie the volume will be high enough to hear the dialogues and at the sam time loud explosions and sudden noises in the soundtrack will be toned dowr |
|----------------------------------------------------------------------------------------------------|
| When in TALKOVER mode, set the:         DEPTH [%] – to determine the decrease of the audio level during microphone 1 takeover (press + to further decrease the talkover audio output level; press – to lessen the talkover output audio decrease level)         TRIGGER [dB] – to determine the microphone 1 threshold level that triggers the audio output-level decrease.         ATTACK TIME – to set the transition time of the audio level reduction a the signal rises above the threshold level         HOLD TIME – to define the time period talkover remains active althoug the signal falls below the threshold level (for a short period of time)         RELEASE TIME – to define the transition time for the audio level to reture from its reduced level to its normal level after the Hold Time period         MIC VOLUME       Set the microphone volume for MIC1         DRC       Dynamic Range Compression – allows a dynamic volume range. Set to ON t dynamically create a sound range according to the volume level. For example a movie the volume will be high enough to hear the dialogues and at the same                                                                                                    |
| DEPTH [%] – to determine the decrease of the audio level during microphone 1 takeover (press + to further decrease the talkover audio output level; press – to lessen the talkover output audio decrease level)           TRIGEER [dB] – to determine the microphone 1 threshold level that triggers the audio output-level decrease.           ATTACK TIME – to set the transition time of the audio level reduction a the signal rises above the threshold level           HOLD TIME – to define the time period talkover remains active althoug the signal falls below the threshold level (for a short period of time)           RELEASE TIME – to define the transition time for the audio level to return from its reduced level to its normal level after the Hold Time period           MIC VOLUME         Set the microphone volume for MIC1           DRC         Dynamic Range Compression – allows a dynamic volume range. Set to ON to dynamically create a sound range according to the volume level. For example a movie the volume will be high enough to hear the dialogues and at the same                                                                                                    |
| microphone 1 takeover (press + to further decrease the talkover audio output level; press - to lessen the talkover output audio decrease level)         TRIGEER [dB] - to determine the microphone 1 threshold level that triggers the audio output-level decrease.         ATTACK TIME - to set the transition time of the audio level reduction a the signal rises above the threshold level         HOLD TIME - to define the time period talkover remains active althoug the signal falls below the threshold level (for a short period of time)         RELEASE TIME - to define the transition time for the audio level to return from its reduced level to its normal level after the Hold Time period         MIC VOLUME       Set the microphone volume for MIC1         DRC       Dynamic Range Compression – allows a dynamic volume range. Set to ON to dynamically create a sound range according to the volume level. For example a movie the volume will be high enough to hear the dialogues and at the same                                                                                                    |
| output level; press – to lessen the talkover output audio decrease level)           TRIGGER [dB] – to determine the microphone 1 threshold level that triggers the audio output-level decrease.           ATTACK TIME – to set the transition time of the audio level reduction a the signal rises above the threshold level           HOLD TIME – to define the time period talkover remains active althoug the signal falls below the threshold level (for a short period of time)           RELEASE TIME – to define the transition time for the audio level to return from its reduced level to its normal level after the Hold Time period           MIC VOLUME         Set the microphone volume for MIC1           DRC         Dynamic Range Compression – allows a dynamic volume range. Set to ON t dynamically create a sound range according to the volume level. For example a movie the volume will be high enough to hear the dialogues and at the sam                                                                                                    |
| TRIGGER [dB] – to determine the microphone 1 threshold level that triggers the audio output-level decrease.         ATTACK TIME – to set the transition time of the audio level reduction a the signal rises above the threshold level         HOLD TIME – to define the time period talkover remains active althoug the signal falls below the threshold level (for a short period of time)         RELEASE TIME – to define the transition time for the audio level to return from its reduced level to its normal level after the Hold Time period         MIC VOLUME       Set the microphone volume for MIC1         DRC       Dynamic Range Compression – allows a dynamic volume range. Set to ON to dynamically create a sound range according to the volume level. For example a movie the volume will be high enough to hear the dialogues and at the sam                                                                                                    |
| triggers the audio output-level decrease.         ATTACK TIME – to set the transition time of the audio level reduction a the signal rises above the threshold level         HOLD TIME – to define the time period talkover remains active althoug the signal falls below the threshold level (for a short period of time)         RELEASE TIME – to define the transition time for the audio level to return from its reduced level to its normal level after the Hold Time period         MIC VOLUME       Set the microphone volume for MIC1         DRC       Dynamic Range Compression – allows a dynamic volume range. Set to ON t dynamically create a sound range according to the volume level. For example a movie the volume will be high enough to hear the dialogues and at the sam                                                                                                    |
| ATTACK TIME – to set the transition time of the audio level reduction a the signal rises above the threshold level           HOLD TIME – to define the time period talkover remains active althoug the signal falls below the threshold level (for a short period of time)           RELEASE TIME – to define the transition time for the audio level to return from its reduced level to its normal level after the Hold Time period           MIC VOLUME         Set the microphone volume for MIC1           DRC         Dynamic Range Compression – allows a dynamic volume range. Set to ON t dynamically create a sound range according to the volume level. For example a movie the volume will be high enough to hear the dialogues and at the sam                                                                                                    |
| the signal rises above the threshold level           HOLD TIME – to define the time period talkover remains active althoug<br>the signal falls below the threshold level (for a short period of time)           RELEASE TIME – to define the transition time for the audio level to retur<br>from its reduced level to its normal level after the Hold Time period           MIC VOLUME         Set the microphone volume for MIC1           DRC         Dynamic Range Compression – allows a dynamic volume range. Set to ON t<br>dynamically create a sound range according to the volume level. For example<br>a movie the volume will be high enough to hear the dialogues and at the sam                                                                                                    |
| HOLD TIME – to define the time period talkover remains active althoug<br>the signal falls below the threshold level (for a short period of time)<br>RELEASE TIME – to define the transition time for the audio level to retur<br>from its reduced level to its normal level after the Hold Time period           MIC VOLUME         Set the microphone volume for MIC1           DRC         Dynamic Range Compression – allows a dynamic volume range. Set to ON t<br>dynamically create a sound range according to the volume level. For example<br>a movie the volume will be high enough to hear the dialogues and at the sam                                                                                                    |
| RELEASE TIME – to define the transition time for the audio level to return from its reduced level to its normal level after the Hold Time period           MIC VOLUME         Set the microphone volume for MIC1           DRC         Dynamic Range Compression – allows a dynamic volume range. Set to ON t dynamically create a sound range according to the volume level. For example a movie the volume will be high enough to hear the dialogues and at the same                                                                                                    |
| from its reduced level to its normal level after the Hold Time period           MIC VOLUME         Set the microphone volume for MIC1           DRC         Dynamic Range Compression – allows a dynamic volume range. Set to ON t dynamically create a sound range according to the volume level. For example a movie the volume will be high enough to hear the dialogues and at the sam                                                                                                    |
| MIC VOLUME Set the microphone volume for MIC1 DRC Dynamic Range Compression – allows a dynamic volume range. Set to ON t dynamically create a sound range according to the volume level. For example a movie the volume will be high enough to hear the dialogues and at the sam                                                                                                    |
| DRC Dynamic Range Compression – allows a dynamic volume range. Set to ON t<br>dynamically create a sound range according to the volume level. For example<br>a movie the volume will be high enough to hear the dialogues and at the sam                                                                                                    |
| dynamically create a sound range according to the volume level. For example<br>a movie the volume will be high enough to hear the dialogues and at the sam                                                                                                    |
| a movie the volume will be high enough to hear the dialogues and at the sam                                                                                                    |
| time loud explosions and sudden noises in the soundtrack will be toned dowr                                                                                                    |
|                                                                                                    |
| others would not be disturbed.                                                                                                    |
| ADVANCED<br>HDCP ON Select the HDCP option for the HDMI inputs (1 to 4): either ON (the                                                                                                    |
| HDCP ON Select the HDCP option for the HDMI inputs (1 to 4): either ON (the line of the default) or OFF.                                                                                                    |
| Setting HDCP support to enabled (ON) on the HDMI input allows the                                                                                                    |
| source to transmit a non-HDCP signal if required (for example, when                                                                                                    |
| working with a Mac computer)                                                                                                    |
| HDCP ON Set HDMI OUT and HDBT OUT:                                                                                                    |
| OUTPUT Select FOLLOW INPUT or FOLLOW OUTPUT to define whether the                                                                                                    |
| HDCP will follow the input or the output<br>When FOLLOW INPUT is selected, it changes its HDCP output setting                                                                                                    |
| the HDMI output) according to the HDCP of the input. This option is                                                                                                    |
| recommended when the HDMI output is connected to a splitter/switcher                                                                                                    |
| When FOLLOW OUTPUT is selected, the scaler matches its HDCP out                                                                                                    |
| to the HDCP setting of the HDMI acceptor to which it is connected                                                                                                    |
| AUTO SYNC Turn to OFF, FAST (for almost immediate shut down if no input is present – about 10 seconds) or SLOW (for shutdown after about 2 minutes).                                                                                                    |
| This is useful, for example, when the output is connected to a projector, and                                                                                                    |
| projector will automatically shut down when it has no input                                                                                                    |
| OSD H POSITION Set the horizontal position of the OSD                                                                                                    |
| V POSITION Set the vertical position of the OSD                                                                                                    |
| TIMER Set the timeout period in seconds                                                                                                    |
| TRANSPARENCY Set the OSD background between 100 (transpare                                                                                                    |
| and 0 (opaque)                                                                                                    |
| DISPLAY Select the information shown on the screen during                                                                                                    |
| operation:<br>INFO: the information is shown for 10 seconds                                                                                                    |
| ON: the information is shown permanently                                                                                                    |
| OFF: the information is not shown                                                                                                    |
| AUTO MODE Set the auto switching mode to OFF, AUTO SCAN                                                                                                    |
| SWITCHING LAST CONNECTED. SCAN PRIORITY (below) is                                                                                                    |
| enabled when AUTO SCAN is selected                                                                                                    |
| When one of the auto switching modes is selected (Al<br>SCAN or LAST CONNECTED), audio is enabled only                                                                                                    |
| when a video signal is detected                                                                                                    |
|                                                                                                    |

| Mode          | Function                                                                                                    |                                                                              |  |
|---------------|----------------------------------------------------------------------------------------------------|------------------------------------------------------------------------------|--|
|               | SCAN PRIORITY                                                                                                    | Set to HDMI to begin scanning with HDMI1 or to PC to begin scanning with PC1 |  |
| ETHERNET      | IP MODE                                                                                                    | Set the IP mode to DHCP or STATIC                                            |  |
|               | STATIC IP ADDRESS (fill in if STATIC (above) is selected):                                                                                                    |                                                                              |  |
|               | IP ADDRESS                                                                                                    | Enter the IP address                                                         |  |
|               | SUBNET                                                                                                    | Enter the subnet                                                             |  |
|               | GATEWAY                                                                                                    | Enter the gateway                                                            |  |
|               | CONTROL PORT                                                                                                    | Enter the control port                                                       |  |
|               | MAC ADDRESS                                                                                                    | MAC address                                                                  |  |
| TIMING SHIFT  | Set to ON (recommended):<br>Implements a small shift on the horizontal sync to improve output picture<br>stability. Set to OFF if the display shows an instability at the selected output<br>resolution |                                                                              |  |
| FACTORY RESET |                                                                                                    |                                                                              |  |
|               | Select NO or YES                                                                                                    |                                                                              |  |
| INFORMATION   | INFORMATION                                                                                                    |                                                                              |  |
|               | Displays the INPUT and OUTPUT resolutions, INPUT and OUTPUT HDCP status, the IP ADDRESS and the FIRMWARE revision number                                                                                |                                                                              |  |

# 5.3 Connecting to the VP-440 via RS-232

The VP-440 features two RS-232 ports:

- RS-232 DATA (Tx, Rx, GND) to pass data to and from the machines that are connected to the HDBT connectors
- RS-232 CTRL (Tx, Rx, GND) to control the VP-440

To connect to the **VP-440** via RS-232 connect the RS-232 Terminal block connector on the product to the RS-232 9-pin D-sub port on your PC/controlled device:

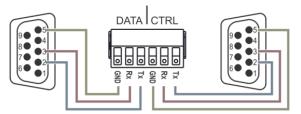

Figure 7: RS-232 Pinout

| Connect this PIN on the<br>terminal block connector | To this PIN on the 9-pin D-sub<br>Connector |
|-----------------------------------------------------|---------------------------------------------|
| Тх                                                  | PIN 2                                       |
| Rx                                                  | PIN 3                                       |
| GND                                                 | PIN 5                                       |

# 5.4 Operating via Ethernet

You can connect to the VP-440 via Ethernet using either of the following methods:

- Directly to the PC using a crossover cable (see <u>Section 5.4.1</u>)
- Via a network hub, switch, or router, using a straight-through cable (see Section 5.4.2)

**Note**: If you want to connect via a router and your IT system is based on IPv6, speak to your IT department for specific installation instructions.

#### 5.4.1 Connecting the Ethernet Port Directly to a PC

You can connect the Ethernet port of the **VP-440** directly to the Ethernet port on your PC using a crossover cable with RJ-45 connectors.

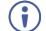

This type of connection is recommended for identifying the **VP-440** with the factory configured default IP address.

After connecting the **VP-440** to the Ethernet port, configure your PC as follows:

- 1. Click Start > Control Panel > Network and Sharing Center.
- 2. Click Change Adapter Settings.
- 3. Highlight the network adapter you want to use to connect to the device and click **Change settings of this connection**.

The Local Area Connection Properties window for the selected network adapter appears as shown in Figure 8.

| 🖳 Local Area Connection Properties                                                                                                    |  |  |  |  |
|----------------------------------------------------------------------------------------------------|--|--|--|--|
| Networking Sharing                                                                                                    |  |  |  |  |
| Connect using:                                                                                                    |  |  |  |  |
| Intel(R) 82579V Gigabit Network Connection                                                                                                    |  |  |  |  |
| Configure This connection uses the following items:                                                                                                    |  |  |  |  |
| ✓       Client for Microsoft Networks         ✓       Microsoft Network Monitor 3 Driver         ✓       ØQoS Packet Scheduler         ✓       File and Printer Sharing for Microsoft Networks         ✓       Internet Protocol Version 6 (TCP/IPv6)         ✓       Internet Protocol Version 4 (TCP/IPv4)         ✓       Link-Layer Topology Discovery Mapper I/O Driver         ✓       Link-Layer Topology Discovery Responder |  |  |  |  |
| Install Uninstall Properties                                                                                                    |  |  |  |  |
| Description<br>TCP/IP version 6. The latest version of the internet protocol<br>that provides communication across diverse interconnected<br>networks.                                                                                                    |  |  |  |  |
| OK Cancel                                                                                                    |  |  |  |  |

Figure 8: Local Area Connection Properties Window

- Highlight either Internet Protocol Version 6 (TCP/IPv6) or Internet Protocol Version 4 (TCP/IPv4) depending on the requirements of your IT system.
- 5. Click Properties.

The Internet Protocol Properties window relevant to your IT system appears as shown in Figure 9 or Figure 10.

| Internet Protocol Version 4 (TCP/IPv4) Properties                                                                                                    |           |        |  |  |  |  |  |
|----------------------------------------------------------------------------------------------------|-----------|--------|--|--|--|--|--|
| General Alternate Configuration                                                                                                    |           |        |  |  |  |  |  |
| You can get IP settings assigned automatically if your network supports<br>this capability. Otherwise, you need to ask your network administrator<br>for the appropriate IP settings. |           |        |  |  |  |  |  |
| Obtain an IP address automatical                                                                                                    | у         |        |  |  |  |  |  |
| O Use the following IP address:                                                                                                    |           |        |  |  |  |  |  |
| IP address:                                                                                                    |           |        |  |  |  |  |  |
| Subnet mask:                                                                                                    |           |        |  |  |  |  |  |
| Default gateway:                                                                                                    |           |        |  |  |  |  |  |
| Obtain DNS server address auton                                                                                                    | natically |        |  |  |  |  |  |
| Ouse the following DNS server add                                                                                                    | resses:   |        |  |  |  |  |  |
| Preferred DNS server:                                                                                                    |           |        |  |  |  |  |  |
| Alternate DNS server:                                                                                                    | • • •     |        |  |  |  |  |  |
| Validate settings upon exit                                                                                                    | Adv       | vanced |  |  |  |  |  |
|                                                                                                    | ОК        | Cancel |  |  |  |  |  |

Figure 9: Internet Protocol Version 4 Properties Window

| Internet Protocol Version 6 (TCP/IP | v6) Properties                                                                                                  | ? <mark>×</mark> |
|-------------------------------------|----------------------------------------------------------------------------------------------------|------------------|
| General                             |                                                                                                    |                  |
|                                     | automatically if your network supports this capability, etwork administrator for the appropriate IPv6 settings. |                  |
| Obtain an IPv6 address autor        | natically                                                                                                    |                  |
| Use the following IPv6 addres       | s:                                                                                                    |                  |
| IPv6 address:                       |                                                                                                    |                  |
| Subnet prefix length:               |                                                                                                    |                  |
| Default gateway:                    |                                                                                                    |                  |
| Obtain DNS server address au        | Itomatically                                                                                                    |                  |
| Ouse the following DNS server       | addresses:                                                                                                    |                  |
| Preferred DNS server:               |                                                                                                    |                  |
| Alternate DNS server:               |                                                                                                    |                  |
| Validate settings upon exit         | Adva                                                                                                    | anced            |
|                                     | ОК                                                                                                    | Cancel           |

Figure 10: Internet Protocol Version 6 Properties Window

Select Use the following IP Address for static IP addressing and fill in the details as shown in <u>Figure 11</u>.
 For TCP/IPv4 you can use any IP address in the range 192.168.1.1 to 192.168.1.255 (excluding 192.168.1.39) that is provided by your IT

department.

| Internet Protocol Version 4 (TCP/IPv4) Properties                                                                                                    |                     |  |  |  |  |  |  |
|----------------------------------------------------------------------------------------------------|---------------------|--|--|--|--|--|--|
| General                                                                                                    |                     |  |  |  |  |  |  |
| You can get IP settings assigned automatically if your network supports<br>this capability. Otherwise, you need to ask your network administrator<br>for the appropriate IP settings. |                     |  |  |  |  |  |  |
| Obtain an IP address automatical                                                                                                    | у                   |  |  |  |  |  |  |
| Ouse the following IP address:                                                                                                    |                     |  |  |  |  |  |  |
| IP address:                                                                                                    | 192.168.1.2         |  |  |  |  |  |  |
| Subnet mask:                                                                                                    | 255 . 255 . 255 . 0 |  |  |  |  |  |  |
| Default gateway:                                                                                                    |                     |  |  |  |  |  |  |
| Obtain DNS server address autom                                                                                                    | natically           |  |  |  |  |  |  |
| Ouse the following DNS server add                                                                                                    | resses:             |  |  |  |  |  |  |
| Preferred DNS server:                                                                                                    |                     |  |  |  |  |  |  |
| Alternate DNS server:                                                                                                    | • • •               |  |  |  |  |  |  |
| Validate settings upon exit                                                                                                    | Advanced            |  |  |  |  |  |  |
|                                                                                                    | OK Cancel           |  |  |  |  |  |  |

Figure 11: Internet Protocol Properties Window

- 7. Click OK.
- 8. Click Close.

#### 5.4.2 Connecting the Ethernet Port via a Network Hub or Switch

You can connect the Ethernet port of the **VP-440** to the Ethernet port on a network hub or using a straight-through cable with RJ-45 connectors.

#### 5.4.3 Configuring the Ethernet Port

You can set the Ethernet parameters via the embedded Web pages (see Section 6).

# 5.5 Controlling the VP-440 via the REMOTE Terminal Block Connector

The REMOTE terminal block connectors include six input pins (H1 to H4 and PC1 to PC2) and a G pin for selecting an input.

The contact closure remote control pins operate in a similar way to the INPUT buttons (see <u>Section 5.1</u>). Using the contact closure remote control (also known as push-to-make momentary contact) you can select any of the inputs. To do so, momentarily connect the required input pin on the INPUT SELECT terminal block connector to the G (Ground) pin of the REMOTE terminal block connector, as <u>Figure 12</u> illustrates.

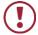

**Do not** connect more than one input PIN to the GND PIN at the same time.

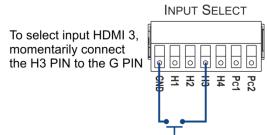

Figure 12: Connecting the Contact Closure Remote Control PINs

# 6 Using the Embedded Web Pages

The **VP-440** can be operated remotely using the embedded Web pages. The Web pages are accessed using a Web browser and an Ethernet connection.

Before attempting to connect:

- Perform the procedures in <u>Section 5.4</u>.
- Ensure that your browser is supported

The following operating systems and Web browsers are supported:

| Operating Systems | Applicable Browser Versions and Higher |
|-------------------|----------------------------------------|
| Windows 7         | Chrome: 25                             |
|                   | Internet Explorer: 9                   |
|                   | Firefox 19                             |
|                   | Opera: 11                              |
| Mac (PC)          | Chrome: 25                             |
|                   | Firefox: 19                            |
|                   | Opera: 11                              |
| iOS               | Chrome: 25                             |
|                   | Safari (depends on the IOS version)    |
|                   | Opera: 11                              |
| Android OS        | Chrome: 25                             |
|                   | Opera: 11                              |

Note that some features might not be supported by some cellphone operating systems

### 6.1 Browsing the VP-440 Web Pages

To browse the VP-440 Web pages:

- 1. Open your Internet browser.
- Type the IP number of the device in the Address bar of your browser. For example, the default IP number:

🍘 http://192.168.1.39 🛛 👻

The Input Select Web page appears.

There are eight Web pages:

- The Input Select page (see Section 6.2)
- The Device Settings page (see <u>Section 6.3</u>)
- The Output Settings page (See <u>Section6.4</u>)
- The HDCP page (see <u>Section 6.5</u>)
- The EDID page (see <u>Section 6.6</u>)
- The Audio page (see <u>Section 6.7</u>)
- The Advanced page (see <u>Section 6.8</u>)
- The About page (see <u>Section 6.9</u>)

### 6.2 The Input Select Page

Figure 13 shows the Input Select page that is also the first Web page. The column on the left shows the Input Select page selected and below a list of all the other available Web pages. The Input Select area lets you select an input to the outputs (audio, video or audio-follow-video) the Audio out (below Output) shows the audio input that is routed to the line and monitor outputs. The volume area lets you control the Line and Monitor output audio level. Click to freeze the video on the output and click to set to a blank screen.

The model name, FW version and IP number appear on the lower left side of the main page. The lower part of the screen lets you save the settings and upload a saved setting.

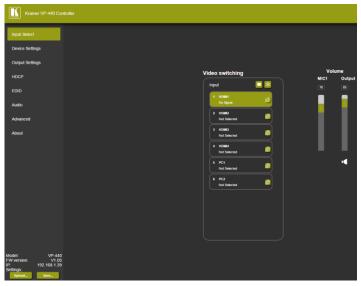

Figure 13: The Input Select Page

To edit an input button, select that button and click the edit icon. The input edit window appears:

| × | Input 1 HDMI1 📋         | × | Input 5 PC1       |
|---|-------------------------|---|-------------------|
|   | HDCP: ON OFF            |   | Audio Volume: 100 |
|   | Audio Source: Automatic |   |                   |
|   | Audio Volume: 100       |   |                   |
|   |                         |   |                   |
|   |                         |   |                   |
|   |                         |   |                   |
|   |                         |   |                   |

Figure 14: The Input Select Page – Edit Input Buttons (HDMI and VGA Respectively)

The input edit window lets you set the HDCP, change the name of the input as it will appear on the Web page and save it, and also set the audio source and its volume. When selecting a PC input you can change the inputs' name and set the input volume. Upon completion, save the changes (
) and click the exit icon (
).

# 6.3 The Device Settings Page

The device Settings window (Figure 15) lets you upgrade the firmware and set the Ethernet parameters.

| Device Settings    |                            |             |
|--------------------|----------------------------|-------------|
| Model:             | VP-440                     |             |
| Name:              | Kramer-00000000000000      |             |
| MAC Address:       | 00-1d-56-02-73-bb          |             |
| Firmware Version:  | V1.05                      |             |
| Firmware Update:   | Choose File No file chosen | Upgrade     |
|                    |                            |             |
|                    |                            |             |
| DHCP On            |                            |             |
| DHCP IP Address:   | 0 · 0 · 0 · 0              |             |
| Static IP Address: | 192 · 168 · 1 · 39         |             |
| Gateway:           | 0 · 0 · 0 · 0              |             |
| Subnet:            | 255 · 255 · 0 · 0          |             |
| Control Port:      | 50000                      |             |
|                    |                            |             |
|                    |                            |             |
|                    |                            |             |
| Factory Reset      |                            | Set changes |

Figure 15: The Device Settings Page

Any change in the device settings requires confirmation, as illustrated in the example in Figure 16.

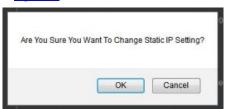

Figure 16: The Device Settings Page - Static IP Confirmation

#### 6.3.1 Firmware Upgrade

You can upgrade the firmware via the Device Settings page. To do so:

- 1. Choose the firmware file by clicking the Choose File button in the Firmware upgrade line.
- 2. Click the Upgrade button.

The new firmware is uploaded:

| NTRAM  | Kramer VP-440 Controller                                           |
|--------|--------------------------------------------------------------------|
| Fil    | e upload finished.                                                 |
| Ple    | ase wait while the system restarts                                 |
|        | Waiting                                                            |
|        |                                                                    |
| Figur  | e 17: The Device Settings Page – Uploading the New Firmware File   |
| 3.     | Once the file is uploaded follow the instructions on the Web page: |
|        | The new firmware is uploaded:                                      |
| File u | pload finished.                                                    |

Please wait while the system restarts

Update OK!

Please Re-link The Webpage And Refresh It

Figure 18: The Device Settings Page - Uploading the New Firmware File

- 4. After restarting the system you need to upload the Web page once again.
- 5. Make sure that the new version appears on the Web page lower left side:

| Model:      | VP-440       |
|-------------|--------------|
| FW version: | V1.05        |
| IP:         | 192.168.1.39 |
| Settings:   |              |
| Upload      | Save         |

Figure 19: The Device Settings Page - New Firmware Updated

# 6.4 The Output Settings Page

| out Settings    |     |              |
|-----------------|-----|--------------|
| Resolution      |     | 1280x720P 60 |
| Size            |     | Best Fit     |
| Picture         |     |              |
| Contrast        | 30  |              |
| Brightness      | 30  |              |
| Red             | 512 |              |
| Green           | 512 |              |
| Blue            | 512 |              |
| Hue             | 30  |              |
| Saturation      | 30  |              |
| Sharpness       | 10  |              |
| Noise Reduction |     | OFF          |
| Finetune        |     |              |
| Auto Adjust     |     | ON OFF       |
| H-Position      |     |              |
| V-Position      |     |              |
| Phase           |     |              |
| Clock           |     |              |
| WXGA/XGA        |     | XGA          |
| Reset           |     | ON OFF       |

Figure 20 shows the Output Settings page:

Figure 20: The Output Settings Page

The output settings, include the Resolution and Size, the Finetune items (which are enabled for VGA inputs), and the picture settings.

# 6.5 The HDCP Page

The HDCP page lets you set the HDCP on the output (follow input or follow output) and the HDCP status for each of the HDMI inputs. Figure 21 shows the HDCP page:

| HDCP        |       |        |  |
|-------------|-------|--------|--|
|             |       |        |  |
| On Output   |       |        |  |
| HDMI Output | Input | Output |  |
| HDBT Output | Input | Output |  |
| On Input    |       |        |  |
| 01.HDMI1    | ON    | OFF    |  |
| 02.HDMI2    | ON    | OFF    |  |
| 03.HDMI3    | ON    | OFF    |  |
| 04.HDMI4    | ON    | OFF    |  |
|             |       |        |  |
|             |       |        |  |
|             |       |        |  |
|             |       |        |  |
|             |       |        |  |
|             |       |        |  |
|             |       |        |  |
|             |       |        |  |
|             |       |        |  |
|             |       |        |  |
|             |       |        |  |

Figure 21: The HDCP Page

# 6.6 The EDID Page

The EDID page lets you copy a selected resolution (Native Timing) or the default resolution (HDMI or VGA) to one or more selected inputs.

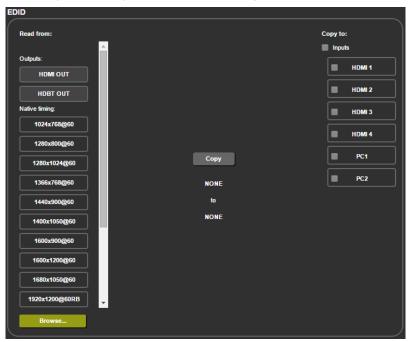

Figure 22: The EDID Page

Figure 23 shows how to select a resolution from the list and select one or more inputs. To copy, click the **Copy** button:

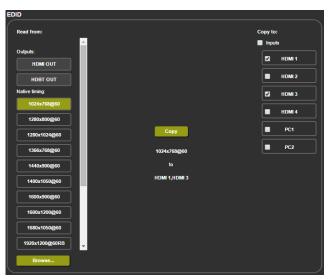

Figure 23: The EDID Page - Copying a Resolution

The EDID page displays the machine name, selected resolution, the audio channels and deep color support.

After clicking the **Copy** button, the EDID page shows the copy EDID results:

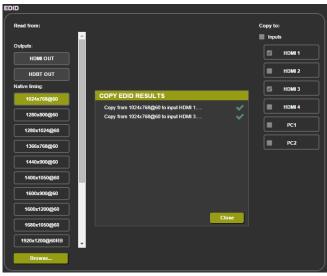

Figure 24: The EDID Page –The Copy EDID Results

Click Close to complete the EDID procedure.

# 6.7 The Audio Settings Page

The audio settings page lets you define the audio parameters for the inputs, outputs (1 and 2 together), and the microphone input (Mic 1), as illustrated in Figure 25.

Set Mute follow freeze and Lip sync as well as the audio source (automatic, analog or embedded for the HDMI inputs) and volume level for each input.

| Audio setting | js  |  |           |       |      |        |    |
|---------------|-----|--|-----------|-------|------|--------|----|
|               |     |  | 110ms     |       | Volu |        |    |
| Delay:        |     |  | 110ms     |       | Mic1 | Output |    |
| Input         |     |  |           |       | 73   | 75     |    |
| Input         |     |  | Source    |       |      |        |    |
| 01.HDMI1      | 100 |  | Analog    |       |      |        |    |
| 02.HDMI2      | 100 |  | Automatic |       |      |        |    |
| 03.HDMI3      | 100 |  | Embedded  |       |      |        |    |
| 04.HDMI4      | 100 |  | Automatic |       |      |        |    |
| 05.PC1        | 100 |  |           |       |      |        |    |
| 06.PC2        | 100 |  |           |       |      |        |    |
|               |     |  |           | Mixer | Mic1 |        | •1 |
|               |     |  |           |       |      |        |    |
|               |     |  |           |       |      |        |    |
|               |     |  |           |       |      |        |    |
|               |     |  |           |       |      |        |    |
|               |     |  |           |       |      |        |    |
|               |     |  |           |       |      |        |    |
|               |     |  |           |       |      |        |    |
|               |     |  |           |       |      |        |    |

Figure 25: The Audio Settings Page

### 6.8 The Advanced Page

The Advanced setting page lets you set the auto sync off speed (either slow or fast) or disable it (Off), set the auto switching to Off, Auto Scan or Last Connected and set the input priority to PC or HDMI (once the auto scan is enabled), see Figure 26.

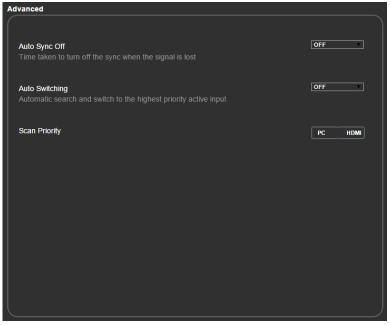

Figure 26: The Advanced Page

### 6.9 The About Page

The **VP-440** About page lets you view the Web page version and Kramer Electronics Ltd details.

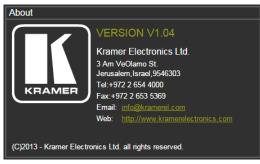

Figure 27: The About Page

# 7 Technical Specifications

| INPUTS:                              | 4 HDMI connectors (HDMI, HDCP version 1.1)                                                                                                    |  |
|--------------------------------------|----------------------------------------------------------------------------------------------------|--|
|                                      | 2 VGA on a 15-pin HD connector                                                                                                    |  |
|                                      | 6 Unbalanced stereo audio on 3.5mm mini jack connectors                                                                                                    |  |
|                                      | 1 Mic on a 6.3mm jack connector (with selectable 48V                                                                                                    |  |
|                                      | phantom power)                                                                                                    |  |
| OUTPUTS:                             | 1 HDMI connector (HDMI, HDCP version 1.1)                                                                                                    |  |
|                                      | 1 HDBT on a RJ-45 connector                                                                                                    |  |
|                                      | 1 Unbalanced stereo audio on a 3.5mm mini jack connector                                                                                                    |  |
| BANDWIDTH:                           | Up to 1080p, UXGA                                                                                                    |  |
| SWITCHING TIME BETWEEN<br>INPUTS:    | 2 to 3 seconds                                                                                                    |  |
| VIDEO LATENCY:                       | Less than 2 frames                                                                                                    |  |
| OUTPUT RESOLUTIONS:                  | Native Out 1, Native Out 2, 640x480 @60Hz, 800x600 @60Hz,<br>1024x768 @60Hz, 1280x768 @60Hz, 1360x768 @60Hz,<br>1280x720 @60Hz, 1280x800 @60Hz, 1280x1024 @60Hz,<br>1440x900 @60Hz, 1400x1050 @60Hz, 1680x1050 @60Hz,<br>1600x1200 @60Hz, 1920x1080 @60Hz, 1920x1200 @60Hz,<br>480p @60Hz, 720p @60Hz, 1080i @60Hz, 1080p @60Hz, 576p<br>@50Hz, 720p @50Hz, 1080i @50Hz, 1080p @50Hz |  |
| CONTROLS                             | HDMI 1 to HDMI 4 and PC 1 to PC 2 input selector buttons;<br>input select contact closure,<br>Menu and navigation buttons,<br>Reset to XGA/720p and panel lock buttons,<br>RS-232 (control and data), Ethernet (OSD and Web pages)                                                                                                    |  |
| POWER CONSUMPTION:                   | 5V DC, 3A                                                                                                    |  |
| OPERATING TEMPERATURE:               | 0° to +40°C (32° to 104°F)                                                                                                    |  |
| STORAGE TEMPERATURE:                 | -40° to +70°C (-40° to 158°F)                                                                                                    |  |
| HUMIDITY:                            | 10% to 90%, RHL non-condensing                                                                                                    |  |
| DIMENSIONS:                          | 21.5cm x 16.3cm x 4.4cm (8.5" x 6.42" x 1.73"), W, D, H                                                                                                    |  |
| WEIGHT:                              | 1.53kg (3.37lbs) approx.                                                                                                    |  |
| INCLUDED ACCESSORIES:                | Power supply                                                                                                    |  |
| OPTIONS:                             | RK-1 rack adapter, Kramer BC-HDKat6a cable                                                                                                    |  |
| Specifications are subject to change | without notice at http://www.kramerelectronics.com                                                                                                    |  |

# 7.1 Default Communication Parameters

| RS-232                                                                       |                                                                             |                         |  |
|------------------------------------------------------------------------------|-----------------------------------------------------------------------------|-------------------------|--|
| Baud Rate:                                                                   |                                                                             | 9,600                   |  |
| Data Bits:                                                                   |                                                                             | 8                       |  |
| Stop Bits:                                                                   |                                                                             | 1                       |  |
| Parity:                                                                      |                                                                             | None                    |  |
| Ethernet                                                                     |                                                                             |                         |  |
| To reset the IP settings the option to YES and p                             | to the factory reset values go to : Menu-> ress Enter                       | Factory-> RESET->Change |  |
| IP Address:                                                                  | 192.168.1.39                                                                |                         |  |
| Subnet mask:                                                                 | 255.255.0.0                                                                 |                         |  |
| Default gateway:                                                             | 0.0.0.0                                                                     |                         |  |
| Default UDP Port #:                                                          | 50000                                                                       |                         |  |
| Maximum UDP Ports:                                                           | 4                                                                           |                         |  |
| Full Factory Reset                                                           |                                                                             |                         |  |
| OSD                                                                          | Go to : Menu-> Factory-> RESET->Change the option to YES and<br>press Enter |                         |  |
| RS-232/Ethernet (UDP) Command Protocol                                       |                                                                             |                         |  |
| Command Format: ASCII protocol 3000                                          |                                                                             |                         |  |
| Example (Route the video HDMI3 input to the output): #ROUTE 12,1,2 <cr></cr> |                                                                             |                         |  |

# 7.2 Input Resolutions

| Resolution/Refresh Rate    | PC 1/PC 2 | HDMI 1-10 |
|----------------------------|-----------|-----------|
| 640x480 (60/72/75/85Hz)    | Yes       | Yes       |
| 800x600 (56/60/72/75/85Hz) | Yes       | Yes       |
| 1024x768 (60/70/75/85Hz)   | Yes       | Yes       |
| 1280x720 60Hz              | Yes       | Yes       |
| 1280x800 60Hz              | Yes       | Yes       |
| 1280x1024 (60/75/85Hz)     | Yes       | Yes       |
| 1366x768 60Hz              | Yes       | Yes       |
| 1400x1050 60Hz             | Yes       | Yes       |
| 1440x900 60Hz              | Yes       | Yes       |
| 1600x1200 60Hz             | Yes       | Yes       |
| 1600x900 RB 60Hz           | Yes       | Yes       |
| 1680x1050 RB 60Hz          | Yes       | Yes       |
| 1920x1080 60Hz             | Yes       | Yes       |
| 1920x1200 RB 60Hz          | Yes       | Yes       |
| 4801/5761                  | No        | Yes       |
| 480P/576P                  | No        | Yes       |
| 720P(50/60Hz)              | No        | Yes       |
| 1080I(50/60Hz)             | No        | Yes       |
| 1080P(24/25/30Hz)          | No        | Yes       |
| 1080P(50/60Hz)             | No        | Yes       |

# 8 The RS-232/Ethernet (UDP) Communication Protocol

The **VP-440** can be operated using serial commands from a PC, remote controller, or touch screen. The unit communicates using the default Kramer Protocol 3000.

- Kramer Protocol 3000 syntax (see Section 8.1)
- Kramer Protocol 3000 commands (see <u>Section 8.2</u>)
- Kramer Protocol 3000 detailed commands (See <u>Section 8.3</u>)

## 8.1 Kramer Protocol 3000 Syntax

Protocol 3000 communicates at a data rate of 9,600 baud, no parity, 8 data bits and 1 stop bit.

## 8.1.1 Host Message Format

| Start | Address (optional) | Body    | Delimiter |
|-------|--------------------|---------|-----------|
| #     | Destination_id@    | Message | CR        |

## **Simple Command**

Command string with only one command without addressing:

| Start | Body                                | Delimiter |
|-------|-------------------------------------|-----------|
| #     | Command SP Parameter_1,Parameter_2, | CR        |

## **Command String**

Formal syntax with commands concatenation and addressing:

| Start | Address         | Body                                                                                                    | Delimiter |
|-------|-----------------|----------------------------------------------------------------------------------------------------|-----------|
| #     | Destination_id@ | Command_1 Parameter1_1,Parameter1_2, <br>Command_2 Parameter2_1,Parameter2_2, <br>Command_3 Parameter3_1,Parameter3_2, | CR        |

## 8.1.2 Device Message Format

| Start | Address (optional) | Body    | delimiter |
|-------|--------------------|---------|-----------|
| ~     | Sender_id@         | Message | CR LF     |

#### **Device Long Response**

Echoing command:

| Start                                             | Address (optional)                     | Body                               | Delimiter |
|---------------------------------------------------|----------------------------------------|------------------------------------|-----------|
| ~                                                 | Sender_id@                             | Command SP [Param1 ,Param2] result | CR LF     |
| $\mathbf{CR}$ = Carriage return (ASCII 13 = 0x0D) |                                        |                                    |           |
| LF = Line feed (ASCII 10 = 0x0A)                  |                                        |                                    |           |
| <b>SP</b> = Spa                                   | <b>SP</b> = Space (ASCII $32 = 0x20$ ) |                                    |           |

## 8.1.3 Command Terms

Command

A sequence of ASCII letters ('A'-'Z', 'a'-'z' and '-').

Command and parameters must be separated by at least one space.

#### **Parameters**

A sequence of alphameric ASCII characters ('0'-'9','A'-'Z','a'-'z' and some special characters for specific commands). Parameters are separated by commas.

#### Message string

Every command entered as part of a message string begins with a **message** starting character and ends with a **message closing character**.

**Note**: A string can contain more than one command. Commands are separated by a pipe ( '|' ) character.

Message starting character

'#' - For host command/query

'~' - For machine response

Device address (Optional, for K-NET) K-NET Device ID followed by '@'

Query sign

'?' follows some commands to define a query request.

Message closing character

CR – For host messages; carriage return (ASCII 13)

CRLF – For machine messages; carriage return (ASCII 13) + line-feed (ASCII 10)

Command chain separator character

When a message string contains more than one command, a pipe (  $^{\prime}|^{\prime}$  ) character separates each command.

Spaces between parameters or command terms are ignored.

## 8.1.4 Entering Commands

You can directly enter all commands using a terminal with ASCII communications software, such as HyperTerminal, Hercules, etc. Connect the terminal to the serial or Ethernet port on the Kramer device. To enter  $\boxed{CR}$  press the Enter key. ( $\boxed{LF}$  is also sent but is ignored by command parser).

 For commands sent from some non-Kramer controllers like Crestron, some characters require special coding (such as, /X##). Refer to the controller manual.

## 8.1.5 Command Forms

Some commands have short name syntax in addition to long name syntax to allow faster typing. The response is always in long syntax.

## 8.1.6 Command Chaining

Multiple commands can be chained in the same string. Each command is delimited by a pipe character ('|'). When chaining commands, enter the **message starting character** and the **message closing character** only once, at the beginning of the string and at the end.

Commands in the string do not execute until the closing character is entered.

A separate response is sent for every command in the chain.

## 8.1.7 Maximum String Length

64 characters

# 8.2 Kramer Protocol 3000 – Command List

| Command            | Short Form | Description                            |
|--------------------|------------|----------------------------------------|
| #                  |            | Protocol handshaking                   |
| #HELP              |            | List of commands                       |
| #BUILD-DATE?       |            | Read device build date                 |
| #FACTORY           |            | Reset to factory default configuration |
| #MODEL?            |            | Read device model                      |
| #PROT-VER?         |            | Read device protocol version           |
| #VERSION?          |            | Read device firmware version           |
| #NET-MAC?          | NTMC?      | Get MAC address                        |
| #NET-IP            | NTIP       | Set device IP address                  |
| #NET-IP?           | NTIP?      | Get device IP address                  |
| #NET-GATE          | NTGT       | Set Gateway IP                         |
| #NET-GATE?         | NTGT?      | Get Gateway IP                         |
| #NET-MASK          | NTMSK      | Set device subnet mask                 |
| #NET-MASK?         | NTMSK?     | Get device subnet mask                 |
| #NET-DHCP          | NTDH       | Set DHCP mode                          |
| #NET-DHCP?         | NTDH?      | Get DHCP mode                          |
| #ROUTE             |            |                                        |
| #ROUTE?            |            |                                        |
| #DISPLAY?          |            | Get output HPD status                  |
| #LOCK-FP           | LCK        | Lock front panel                       |
| #LOCK-FP?          | LCK?       | GET Lock front panel                   |
| #HDCP-MOD          |            |                                        |
| #HDCP-MOD?         |            |                                        |
| #VID-RES           |            | Set input/output resolution            |
| #VID-RES?          |            | Get input/output resolution            |
| #VMUTE             |            |                                        |
| #VMUTE?            |            |                                        |
| #VFRZ              |            |                                        |
| #VFRZ?             |            |                                        |
| #AUD-LVL           |            | Set audio level                        |
| #AUD-LVL?          |            | Get audio level                        |
| #MIX               |            |                                        |
| #MIX?              |            |                                        |
| #SCLR-AS           |            |                                        |
| #SCLR-AS?          |            |                                        |
| #IMAGE-PROP        |            |                                        |
| #IMAGE-PROP?       |            |                                        |
| #SCLR-PCAUTO       |            |                                        |
| #SCLR-AUDIO-DELAY  |            |                                        |
| #SCLR-AUDIO-DELAY? |            |                                        |
| #MIC-GAIN          |            |                                        |
| #MIC-GAIN?         |            |                                        |

## 8.3 Kramer Protocol 3000 – Detailed Commands

This section describes the detailed commands list (see <u>Section 8.3.3</u>) as well as the Port number key (see <u>Section 8.3.1</u>) and the video resolutions key (see <u>Section 8.3.2</u>).

## 8.3.1 Port Number Key

| Video  | # |
|--------|---|
| HDMI 1 | 0 |
| HDMI 2 | 1 |
| HDMI 3 | 2 |
| HDMI 4 | 3 |
| PC 1   | 4 |
| PC 2   | 5 |

| Audio input | # |
|-------------|---|
| HDMI 1      | 0 |
| HDMI 2      | 1 |
| HDMI 3      | 2 |
| HDMI 4      | 3 |
| PC 1        | 4 |
| PC 2        | 5 |

| Video Output | # |
|--------------|---|
| HDMI 1       | 0 |
| HDBT         | 1 |

## 8.3.2 The Output Resolutions key

| Number | Resolution      | Number | Resolution      |
|--------|-----------------|--------|-----------------|
| 0      | 640x480 @60Hz   | 12     | 1920x1080 @60Hz |
| 1      | 800x600 @60Hz   | 13     | 1920x1200 @60Hz |
| 2      | 1024x768 @60Hz  | 14     | 480p @60Hz      |
| 3      | 1280x768 @60Hz  | 15     | 720p @60Hz      |
| 4      | 1360x768 @60Hz  | 16     | 1080i @60Hz     |
| 5      | 1280x720 @60Hz  | 17     | 1080p @60Hz     |
| 6      | 1280x800 @60Hz  | 18     | 576p @50Hz      |
| 7      | 1280x1024 @60Hz | 19     | 720p @50Hz      |
| 8      | 1440x900 @60Hz  | 20     | 1080i @50Hz     |
| 9      | 1400x1050 @60Hz | 21     | 1080p @50Hz     |
| 10     | 1680x1050 @60Hz | 22     | NATIVE OUT1     |
| 11     | 1600x1200 @60Hz | 23     | NATIVE OUT2     |

## 8.3.3 The Commands

| Command ·    | – HELP                                | Command Type – System-mandatory |              |
|--------------|---------------------------------------|---------------------------------|--------------|
| Command Name |                                       | Permission                      | Transparency |
| Set:         | -                                     | -                               | -            |
| Get:         | HELP                                  | End User                        | -            |
| Description  |                                       | Syntax                          |              |
| Set:         | -                                     | -                               |              |
| Get :        | Get command list or help for specific | 2 options:                      |              |
| command      |                                       | 1. #HELP <sub>CR</sub>          |              |
|              |                                       | 2. #HELP sp command_name cR     |              |

| Command ·                                                       | - BUILD-DATE           | Command Type – System-mandatory |              |
|-----------------------------------------------------------------|------------------------|---------------------------------|--------------|
| Command Name                                                    |                        | Permission                      | Transparency |
| Set:                                                            | BUILD-DATE             | End User                        | -            |
| Get:                                                            | -                      | -                               | -            |
| Description                                                     |                        | Syntax                          |              |
| Set:                                                            | Read device build date | #BUILD-DATE?cr                  |              |
| Get :                                                           | -                      | -                               |              |
| Response                                                        |                        |                                 |              |
| ~nn@BUILD-DATE_spdate_sptime_cr_lf                              |                        |                                 |              |
| Parameters                                                      |                        |                                 |              |
| date _ Format: XXXX/MM/DD where XXXX - Year MM - Month DD - Day |                        |                                 |              |

date – Format: YYYY/MM/DD where YYYY = Year, MM = Month, DD = Day time – Format: hh:mm:ss where hh = hours, mm = minutes, ss = seconds

| Command – FACTORY Command Type – System-mandatory |                                                      |                       | ystem-mandatory |  |
|---------------------------------------------------|------------------------------------------------------|-----------------------|-----------------|--|
| Command Name                                      |                                                      | Permission            | Transparency    |  |
| Set:                                              | FACTORY                                              | End User              | -               |  |
| Get:                                              | -                                                    | -                     | -               |  |
| Description                                       |                                                      | Syntax                |                 |  |
| Set:                                              | Reset device to factory defaults configuration       | #FACTORY CR           |                 |  |
| Get :                                             | -                                                    | -                     |                 |  |
| Response                                          |                                                      |                       |                 |  |
| ~nn@FAC                                           | ~nn@FACTORYspOKcrif                                  |                       |                 |  |
| Notes                                             |                                                      |                       |                 |  |
| This comma                                        | and deletes all user data from the device. The delet | ion can take some tim | e.              |  |

| Command     | - MODEL?                                    | Command Type – System-mandatory |                  |  |
|-------------|---------------------------------------------|---------------------------------|------------------|--|
| Command     | Name                                        | Permission                      | Transparency     |  |
| Set:        | -                                           | -                               | -                |  |
| Get:        | MODEL?                                      | End User                        | -                |  |
| Description | ı                                           | Syntax                          |                  |  |
| Set:        | -                                           | -                               |                  |  |
| Get :       | Get device model                            | #MODEL?cr                       |                  |  |
| Response    |                                             |                                 |                  |  |
| ~nn@MO      |                                             |                                 |                  |  |
| Parameters  | 3                                           |                                 |                  |  |
| model_nam   | ne – String of up to 19 printable ASCII cha | rs                              |                  |  |
| Command     | - PROT-VER?                                 | Command Type – System           | -mandatory       |  |
| Command     | Name                                        | Permission                      | Transparency     |  |
| Set:        | -                                           | -                               | -                |  |
| Get:        | PROT-VER?                                   | End User                        | -                |  |
| Description | ı                                           | Syntax                          |                  |  |
| Set:        | -                                           | -                               |                  |  |
| Get :       | Get protocol version                        | #PROT-VER?                      |                  |  |
| Response    |                                             |                                 |                  |  |
| ~nn@PRO     | T-VER SP 3000: version CR LF                |                                 |                  |  |
| Parameters  | 3                                           |                                 |                  |  |
| Version – F | ormat: XX.XX where X is a decimal digit     |                                 |                  |  |
| Command     | - VERSION?                                  | Command Type – System           | n-mandatory      |  |
| Command     | Name                                        | Permission                      | Transparency     |  |
| Set:        | -                                           | -                               | -                |  |
| Get:        | VERSION?                                    | End User                        | -                |  |
| Description | 1                                           | Syntax                          |                  |  |
| Set:        | -                                           | -                               |                  |  |
| Get :       | Get version number                          | #VERSION? CR                    |                  |  |
| Response    |                                             |                                 |                  |  |
| ~nn@VER     | SION SP firmware_version CR LF              |                                 |                  |  |
| Parameters  | 3                                           |                                 |                  |  |
| firmware_v  | ersion - Format: XX.XX.XXXX where the       | digits group are: major.mind    | or.build version |  |

| Command – NET-MAC?  |                                                                                               | Command Type – Communication |                      |
|---------------------|-----------------------------------------------------------------------------------------------|------------------------------|----------------------|
| Command             | Name                                                                                          | Permission                   | Transparency         |
| Set:                | -                                                                                             | -                            | -                    |
| Get:                | NET-MAC?                                                                                      | End User                     | -                    |
| Description<br>Set: |                                                                                               | Syntax                       |                      |
| Get :               | Get MAC address                                                                               | #NET-MAC?cr                  |                      |
| Response            |                                                                                               |                              |                      |
| ~nn@NET             |                                                                                               |                              |                      |
| Parameters          | ;                                                                                             |                              |                      |
| mac_addre           | ss – Unique MAC address. Format: XX-XX-XX                                                     | -XX-XX-XX where X is hex     | digit.               |
| Command             | – NET-IP                                                                                      | Command Type – Comm          | unication            |
| Command             | Name                                                                                          | Permission                   | Transparency         |
| Set:                | NET-IP                                                                                        | Administrator                | -                    |
| Get:                | NET-IP?                                                                                       | End User                     | -                    |
| Descriptior         | 1                                                                                             | Syntax                       |                      |
| Set:                | Set device IP address                                                                         | #NET-IP SP P1 CR             |                      |
| Get :               | Get device IP address                                                                         | #NET-IP?                     |                      |
| Response            |                                                                                               |                              |                      |
| Set: ~nn@           | NET-IP SP ip_address SPOK CR LF                                                               |                              |                      |
| Get: ~nn@           | NET-IP SP ip_address CR LF                                                                    |                              |                      |
| Parameters          | ;                                                                                             |                              |                      |
| P1 (valid IP        | address)= xxx.xxx.xxx                                                                         |                              |                      |
| Notes               |                                                                                               |                              |                      |
| For proper          | settings consult your network administrator.                                                  |                              |                      |
| Command             | – NET-GATE                                                                                    | Command Type – Comm          | unication            |
| Command             | Name                                                                                          | Permission                   | Transparency         |
| Set:                | NET-GATE                                                                                      | Administrator                | -                    |
| Get:                | NET-GATE?                                                                                     | End User                     | -                    |
| Description         | 1                                                                                             | Syntax                       | 1                    |
| Set:                | Set Gateway IP                                                                                | #NET-GATESP P1 CR            |                      |
| Get :               | Get Gateway IP                                                                                | #NET-GATE?cr                 |                      |
| Response            |                                                                                               |                              |                      |
| Set: ~nn@           | NET-GATE SP P1 SP OK CR LF                                                                    |                              |                      |
| Get: ~nn@           | NET-GATE SP ip_address CR LF                                                                  |                              |                      |
| Parameters          | ;                                                                                             |                              |                      |
| P1 (valid IP        | address)=xxx.xxx.xxx                                                                          |                              |                      |
| Notes               |                                                                                               |                              |                      |
|                     | ateway connects the device via another netwo<br>blems. For proper settings consult your netwo |                              | ernet. Be careful of |

| Command – NET-MASK |                                                                                                | Command Type – Communication  |              |  |  |
|--------------------|------------------------------------------------------------------------------------------------|-------------------------------|--------------|--|--|
| Command I          | Name                                                                                           | Permission                    | Transparency |  |  |
| Set:               | NET-MASK                                                                                       | Administrator                 | -            |  |  |
| Get:               | NET-MASK?                                                                                      | End User                      | -            |  |  |
| Description        |                                                                                                | Syntax                        |              |  |  |
| Set:               | Set device subnet mask                                                                         | #NET-MASK sp net_mas          | K CR         |  |  |
| Get :              | Get device subnet mask                                                                         | #NET-MASK? CR                 |              |  |  |
| Response           |                                                                                                |                               |              |  |  |
| Set: ~nn@I         | NET-MASK SP P1 SP OK CR LF                                                                     |                               |              |  |  |
| Get: ~nn@I         | NET-MASK sp net_mask cr LF                                                                     |                               |              |  |  |
| Parameters         |                                                                                                |                               |              |  |  |
| P1 (valid IP       | address)=xxx.xxx.xxx                                                                           |                               |              |  |  |
| Response t         | riggers                                                                                        |                               |              |  |  |
|                    | mask limits the Ethernet connection within the<br>settings consult your network administrator. | local network.                |              |  |  |
| Command ·          | - NET-DHCP                                                                                     | Command Type – Comm           | unication    |  |  |
| Command I          | Name                                                                                           | Permission                    | Transparency |  |  |
| Set:               | NET-DHCP                                                                                       | Administrator                 | -            |  |  |
| Get:               | NET-DHCP?                                                                                      | End User                      | -            |  |  |
| Description        |                                                                                                | Syntax                        |              |  |  |
| Set:               | Set DHCP mode                                                                                  | #NET-DHCP <sub>SP</sub> P1 cr |              |  |  |
| Get :              | Get DHCP mode                                                                                  | #NET-DHCP?                    |              |  |  |
| Response           |                                                                                                |                               |              |  |  |
| Set: ~nn@          |                                                                                                |                               |              |  |  |
|                    |                                                                                                |                               |              |  |  |
|                    | Parameters                                                                                     |                               |              |  |  |
|                    | P1 – 0=Static IP; 1=DHCP                                                                       |                               |              |  |  |
| 0 – Use stat       |                                                                                                |                               |              |  |  |
| 1 – Use DH         | CP. If unavailable, use IP as above.                                                           |                               |              |  |  |

Connecting Ethernet to devices with DHCP may take more time in some networks.

To connect with a randomly assigned IP by DHCP, specify the device DNS name (if available) using the command "NAME". You can also get an assigned IP by direct connection to USB or RS-232 protocol port if available.

For proper settings consult your network administrator.

| Comm                                   | and – ROUTE                                                                                       | Command Type –                       |                       |  |
|----------------------------------------|---------------------------------------------------------------------------------------------------|--------------------------------------|-----------------------|--|
|                                        | nand Name                                                                                         | Permission                           | Transparency          |  |
| Set:                                   | ROUTE                                                                                             | End User                             | -                     |  |
| Get:                                   | ROUTE?                                                                                            | End User                             | -                     |  |
| Descri                                 | ption                                                                                             | Syntax                               |                       |  |
| Set:                                   | Set layer routing                                                                                 | # ROUTE 5P P1,P2,P3                  | CR                    |  |
| Get :                                  | Get layer routing                                                                                 | # ROUTE? SP P1,P2 CR                 |                       |  |
| Respo                                  | nse                                                                                               |                                      |                       |  |
| ~ nn@                                  | ROUTE SP P1,P2,P3 CR LF                                                                           |                                      |                       |  |
| Param                                  | eters                                                                                             |                                      |                       |  |
|                                        | yer number) –12=Video+Audio<br>=Scaler                                                            |                                      |                       |  |
|                                        | bute from, valid values are in accordance to the $P(2) - video inputs = (0-5); see Section 8.3.1$ | e selected layer and Route to        | selected according to |  |
| Notes                                  | · · · · · · · · · · · · · · · · · · ·                                                             |                                      |                       |  |
| This co                                | ommand replaces all other routing commands.                                                       |                                      |                       |  |
| Comm                                   | and – DISPLAY?                                                                                    | Command Type - System                |                       |  |
| Comm                                   | and Name                                                                                          | Permission                           | Transparency          |  |
| Set :                                  | -                                                                                                 | -                                    | -                     |  |
| Get                                    | DISPLAY?                                                                                          | End User                             | Public                |  |
| Descri                                 | ption                                                                                             | Syntax                               |                       |  |
| Set:                                   | -                                                                                                 | -                                    |                       |  |
| Get:                                   | Get output HPD status                                                                             | #DISPLAY? SPP1 CR                    |                       |  |
| Respo                                  | nse                                                                                               |                                      |                       |  |
| ~ nn@                                  | DISPLAY SP P1 CR LF                                                                               |                                      |                       |  |
| Param                                  | eters                                                                                             |                                      |                       |  |
| P1 (Output number) – 0=HDMI; 1=HDBaseT |                                                                                                   |                                      |                       |  |
| Response triggers                      |                                                                                                   |                                      |                       |  |
| Respo                                  | · ·                                                                                               |                                      |                       |  |
|                                        | · ·                                                                                               | ort from which the <b>Get</b> was re | eceived               |  |
| • /                                    | nse triggers                                                                                      |                                      | eceived               |  |

| Comma                                                                                                    | Command – LOCK-FP Command Type – System                                                           |                         |              |  |  |
|----------------------------------------------------------------------------------------------------|---------------------------------------------------------------------------------------------------|-------------------------|--------------|--|--|
| Comma                                                                                                    | and Name                                                                                          | Permission Transparency |              |  |  |
| Set:                                                                                                    | LOCK-FP                                                                                           | End User                | -            |  |  |
| Get:                                                                                                    | LOCK-FP?                                                                                          | End User                | -            |  |  |
| Descrip                                                                                                    | otion                                                                                             | Syntax                  |              |  |  |
| Set:                                                                                                    | Lock front panel                                                                                  | #LOCK-FP SP P1 CR       |              |  |  |
| Get :                                                                                                    | Get front panel lock state                                                                        | #LOCK-FP?               |              |  |  |
| Respor                                                                                                    | ise                                                                                               |                         |              |  |  |
| nn@LC                                                                                                    | DCK-FP <sub>SP</sub> P1 <sub>SP</sub> OK <sub>CR LF</sub>                                         |                         |              |  |  |
| Parame                                                                                                    | eters                                                                                             |                         |              |  |  |
| P1-0=                                                                                                    | No; 1=Yes                                                                                         |                         |              |  |  |
| Comm                                                                                                    | and – HDCP-MOD                                                                                    | Command Type – Systen   | 2            |  |  |
|                                                                                                    | and Name                                                                                          | Permission              | Transparency |  |  |
| Set:                                                                                                    | HDCP-MOD                                                                                          | Administrator           | Public       |  |  |
| Get:                                                                                                    | HDCP-MOD?                                                                                         | End User                | Public       |  |  |
|                                                                                                    | Description Syntax                                                                                |                         |              |  |  |
| Set:                                                                                                    | Set HDCP mode                                                                                     | #HDCP-MOD SP P1,P2,P    | '3 cr        |  |  |
| Get :                                                                                                    | Get HDCP mode                                                                                     | #HDCP-MOD? SP P1,P2     | CR           |  |  |
| Respo                                                                                                    | nse                                                                                               |                         |              |  |  |
| Set / G                                                                                                    | et : ~ nn@HDCP-MOD SP P1,P2,P3 CR LF                                                              |                         |              |  |  |
| Parame                                                                                                    |                                                                                                   |                         |              |  |  |
| P1 (Inp                                                                                                    | ut/Output) – 0=Input; 1=Output                                                                    |                         |              |  |  |
| · ·                                                                                                    | aler number) – Input 0-3=HDMI 1 – HDMI 4                                                          | · · · ·                 |              |  |  |
|                                                                                                    | itus) – Input: 0=Off; 1=On; Output: 2=Follor                                                      | w In, 3=Follow Out      |              |  |  |
| -                                                                                                    | nse triggers                                                                                      |                         |              |  |  |
|                                                                                                    | Response is sent to the com port from which the Set (before execution) / Get command was received |                         |              |  |  |
| Response is sent to all com ports after execution if HDCP-MOD was set any other external control device (button press, device menu and similar) or genlock status changed |                                                                                                   |                         |              |  |  |
| Notes                                                                                                    |                                                                                                   |                         |              |  |  |
|                                                                                                    | CP working mode on device input :                                                                 |                         |              |  |  |
|                                                                                                    | HDCP supported – HDCP_ON [default]<br>HDCP not supported – HDCP OFF                               |                         |              |  |  |
|                                                                                                    | HDCP support changes following detected sink – MIRROR OUTPUT                                      |                         |              |  |  |

| Command                                                                                | Command – VID-RES Command Type - Video                                    |                                                 |                                                  |  |  |
|----------------------------------------------------------------------------------------|---------------------------------------------------------------------------|-------------------------------------------------|--------------------------------------------------|--|--|
| Command                                                                                | Name                                                                      | Permission                                      | Transparency                                     |  |  |
| Set :                                                                                  | VID-RES                                                                   | End User                                        | Public                                           |  |  |
| Get                                                                                    | VID-RES?                                                                  | End User                                        | Public                                           |  |  |
| Description                                                                            | 1                                                                         | Syntax                                          | ·                                                |  |  |
| Set:                                                                                   | Set video resolution                                                      | # <b>VID-RES</b> SPP1,P2,P3,P4 CR               |                                                  |  |  |
| Get:                                                                                   | Get video resolution                                                      | # <b>VID-RES? SP</b> P1,P2,P3 <b>CR</b>         |                                                  |  |  |
| Response                                                                               |                                                                           |                                                 |                                                  |  |  |
| ~ nn@VID-                                                                              | RES SP P1,P2,P3,P4 CR LF                                                  |                                                 |                                                  |  |  |
| Parameters                                                                             | 3                                                                         |                                                 |                                                  |  |  |
| P1 –1=Outp                                                                             | out                                                                       |                                                 |                                                  |  |  |
| P2 – 1=Sca                                                                             | ler                                                                       |                                                 |                                                  |  |  |
| P3 – 0=Off<br>P4 - video r                                                             | esolutions – 200~223, see Secti                                           | on 8 3 2                                        |                                                  |  |  |
| Response                                                                               | · · ·                                                                     | <u></u>                                         |                                                  |  |  |
| After execution, response is sent to the com port from which the Set /Get was received |                                                                           |                                                 |                                                  |  |  |
|                                                                                        | execution, response is sent to al                                         |                                                 |                                                  |  |  |
| devic                                                                                  | e (button press, device menu an                                           | d similar)                                      |                                                  |  |  |
| Notes                                                                                  |                                                                           |                                                 |                                                  |  |  |
| 1. "Set" co                                                                            | mmand is only applicable for sta                                          | ige=Output                                      |                                                  |  |  |
|                                                                                        | mmand with <i>is_native</i> =ON sets i<br>sends as answer actual VIC ID o |                                                 | tput (resolution index sent = 0).                |  |  |
|                                                                                        | ommand with is_native=ON return                                           |                                                 | _native=OFF returns current                      |  |  |
| resolutio                                                                              |                                                                           |                                                 | -                                                |  |  |
| 4. To use                                                                              | "custom resolutions" (entries 100                                         | 0-105), define them using comm                  | and DEF-RES                                      |  |  |
| Command                                                                                | - VMUTE                                                                   | Command Type - Vic                              | leo                                              |  |  |
| Command                                                                                | Name                                                                      | Permission                                      | Transparency                                     |  |  |
| Set:                                                                                   | VMUTE                                                                     | End User                                        | Public                                           |  |  |
| Get:                                                                                   | VMUTE?                                                                    | End User                                        | Public                                           |  |  |
| Descriptior                                                                            | 1                                                                         | Syntax                                          |                                                  |  |  |
| Set:                                                                                   | Set enable/disable video on or                                            | utput #VMUTE <sub>SP</sub> P1, P2 <sub>CR</sub> |                                                  |  |  |
| Get:                                                                                   | Get video on output status                                                | #VMUTE? SP P1 SP CR                             | #VMUTE? <u>sp</u> <i>P1</i> <u>sp</u> <u>C</u> R |  |  |
| Response                                                                               |                                                                           |                                                 |                                                  |  |  |
| Set / Get: ~ nn@ VMUTE SP P1,P2 CR LF                                                  |                                                                           |                                                 |                                                  |  |  |
| Parameters                                                                             |                                                                           |                                                 |                                                  |  |  |
|                                                                                        | number) – 1=Scaler                                                        |                                                 |                                                  |  |  |
| $P2(Off/On) = 0 = Off \cdot 1 = On$                                                    |                                                                           |                                                 |                                                  |  |  |

| Command                                                      | Command – VFRZ Command Type – Video                                                                                                    |                                                  |                       |            |              |  |
|--------------------------------------------------------------|----------------------------------------------------------------------------------------------------|--------------------------------------------------|-----------------------|------------|--------------|--|
| Command                                                      | Name                                                                                                    | Permission                                       |                       | Transp     | arency       |  |
| Set:                                                         | VFRZ                                                                                                    | End User                                         |                       | -          |              |  |
| Get:                                                         | VFRZ?                                                                                                    | End User                                         |                       | -          |              |  |
| Description                                                  | 1                                                                                                    | Syntax                                           |                       |            |              |  |
| Set:                                                         | Set freeze video on output                                                                                                    | # VFRZ SP F                                      | P1,P2 cr              |            |              |  |
| Get :                                                        | Get freeze on output status                                                                                                    | # VFRZ? SP                                       | P1 cr                 |            |              |  |
| Response                                                     |                                                                                                    |                                                  |                       |            |              |  |
| Set / Get : ~                                                | Set / Get : ~ nn@ VFRZ sp P1,P2 cr LF                                                                                                    |                                                  |                       |            |              |  |
| Parameters                                                   |                                                                                                    |                                                  |                       |            |              |  |
|                                                              | number) – 1=Scaler<br>– 0=Off; 1=On                                                                                                    |                                                  |                       |            |              |  |
| Command                                                      | – AUD-LVL                                                                                                    |                                                  | Command Type          | – Audio    |              |  |
| Command                                                      | Name                                                                                                    |                                                  | Permission            |            | Transparency |  |
| Set:                                                         | AUD-LVL                                                                                                    |                                                  | End User              |            | -            |  |
| Get:                                                         | AUD-LVL?                                                                                                    |                                                  | End User              |            | -            |  |
| Description                                                  |                                                                                                    |                                                  | Syntax                |            |              |  |
| Set:                                                         | Set audio level in specific amp                                                                                                    | plifier stage #AUD-LVL <sub>SP</sub> P1,P2,P3 CR |                       | CR         |              |  |
| Get :                                                        | Get audio level in specific am                                                                                                    | plifier stage                                    | #AUD-LVL? SP P1,P2 CR |            |              |  |
| Response                                                     |                                                                                                    |                                                  |                       |            |              |  |
| ~nn@AUD                                                      | -LVL SP P1,P2 CR LF                                                                                                    |                                                  |                       |            |              |  |
| Parameters                                                   | ;                                                                                                    |                                                  |                       |            |              |  |
| P2 (Input/O<br>inputs=0~5;<br>P3 – 0~100                     | utput)- 0=Input; 1=Output<br>utput number valid according to<br>Audio outputs=0; (see <u>Section</u> ;<br>minus sign precedes negative<br>rease current value, o | <u>8.3.1</u> )                                   |                       | ling to P1 | I) – audio   |  |
| Command                                                      | – MIX                                                                                                    |                                                  | Command Type -        | - Audio    |              |  |
| Command                                                      | Name                                                                                                    | İ                                                | Permission            |            | Transparency |  |
| Set:                                                         | MIX                                                                                                    |                                                  | End User              |            | -            |  |
| Get:                                                         | MIX?                                                                                                    |                                                  | End User              |            | -            |  |
| Description                                                  | 1                                                                                                    |                                                  | Syntax                |            |              |  |
| Set:                                                         | Set audio MIX                                                                                                    |                                                  | #MIX SP P1,P2 CR      | ]          |              |  |
| Get :                                                        | Get audio MIX                                                                                                    | #MIX? SP P1 CR                                   |                       |            |              |  |
| Response                                                     |                                                                                                    | · · · ·                                          |                       |            |              |  |
| ~nn@MIX                                                      | p channel, mix_mode CR LF                                                                                                    |                                                  |                       |            |              |  |
| Parameters                                                   | Parameters                                                                                                    |                                                  |                       |            |              |  |
| P1 (Output number) – 1=Scaler<br>P2 (Off/On)– 0=Off: 1=Mic 1 |                                                                                                    |                                                  |                       |            |              |  |

| Command -                                                                                                    | - Scaler As?                                 | Command Type – [Audio] |              |  |  |
|----------------------------------------------------------------------------------------------------|----------------------------------------------|------------------------|--------------|--|--|
| Command Name Permission                                                                                                    |                                              | Permission             | Transparency |  |  |
| Set:                                                                                                    | SCLR-AS                                      | End User               | Public       |  |  |
| Get:                                                                                                    | SCLR-AS?                                     | End User               | Public       |  |  |
| Description                                                                                                    |                                              | Syntax                 |              |  |  |
| Set:                                                                                                    | Set the auto sync off timer                  | # SCLR-AS SP P1,P2 CR  |              |  |  |
| Get :                                                                                                    | Get the auto sync off timer definition       | # SCLR-AS? SP P1 CR    |              |  |  |
| Response                                                                                                    |                                              |                        |              |  |  |
| Set / Get : ~                                                                                                    | nn@ SCLR-AS spP1,P2 (                        | RLF                    |              |  |  |
| Parameters                                                                                                    |                                              |                        |              |  |  |
| , i                                                                                                    | Number) –1=Scaler<br>– 0=Off; 1=Fast; 2=Slow |                        |              |  |  |
| Response t                                                                                                    | riggers                                      |                        |              |  |  |
| Response is sent to the com port from which the <b>Set</b> (before execution) <b>/ Get</b> command was received<br>After execution, response is sent to all com ports if CMD-NAME was set any other external control<br>device (button press, device menu and similar) or genlock status was changed |                                              |                        |              |  |  |
| Notes                                                                                                    | Notes                                        |                        |              |  |  |
| Sets the Au                                                                                                    | to Sync features for the selected            | d Scaler               |              |  |  |

| Command – Image Proportions                                                                                                    |                    | Command Type – [Video]    |              |  |
|----------------------------------------------------------------------------------------------------|--------------------|---------------------------|--------------|--|
| Command Name                                                                                                    |                    | Permission                | Transparency |  |
| Set:                                                                                                    | IMAGE-PROP         | End User Public           |              |  |
| Get:                                                                                                    | IMAGE-PROP?        | End User                  | Public       |  |
| Description                                                                                                    |                    | Syntax                    |              |  |
| Set:                                                                                                    | Set the image size |                           |              |  |
| Get :                                                                                                    | Get the image size | # IMAGE-PROP? SPP1,,P6 CR |              |  |
| Response                                                                                                    |                    |                           |              |  |
| Set / Get : ~ nn@ IMAGE-PROP SP P1,P2 CR LF                                                                                                    |                    |                           |              |  |
| Parameters                                                                                                    |                    |                           |              |  |
| P1 (Scaler number) – 1=Scaler<br>P2 (Status) – 0=Over Scan; 1=Full; 2=Best Fit; 3=PanScan; 4=Letter Box; 5=Under 2; 6=Under 1                                                  |                    |                           |              |  |
| Response triggers                                                                                                    |                    |                           |              |  |
| Response is sent to the com port from which the Set (before execution) / Get command was received                                                                              |                    |                           |              |  |
| After execution, response is sent to all com ports if CMD-NAME was set any other external control device (button press, device menu and similar) or genlock status was changed |                    |                           |              |  |
| Notes                                                                                                    |                    |                           |              |  |
| Sets the image properties of the selected scaler                                                                                                    |                    |                           |              |  |

| Command – PC Auto Sync                                                                                                    |             | Command Type – [Video]    |              |  |
|----------------------------------------------------------------------------------------------------|-------------|---------------------------|--------------|--|
| Command Name                                                                                                    |             | Permission                | Transparency |  |
| Set:                                                                                                    | SCLR-PCAUTO | End User                  | Public       |  |
| Get:                                                                                                    |             | End User                  | Public       |  |
| Description                                                                                                    |             | Syntax                    |              |  |
| Set:                                                                                                    | Set         | # SCLR-PCAUTO SP P1,P2 CR |              |  |
| Get :                                                                                                    |             |                           |              |  |
| Response                                                                                                    |             |                           |              |  |
| Set / Get : ~ nn@ SCLR-PCAUTO SPP1,P2 CR LF                                                                                                    |             |                           |              |  |
| Parameters                                                                                                    |             |                           |              |  |
| P1 (Scaler number) -1=Scaler<br>P2 (Off/On) -1=Yes                                                                                                    |             |                           |              |  |
| Response triggers                                                                                                    |             |                           |              |  |
| Response is sent to the com port from which the Set (before execution) / Get command was received<br>After execution, response is sent to all com ports if CMD-NAME was set any other external control<br>device (button press, device menu and similar) or genlock status was changed |             |                           |              |  |
| Notes                                                                                                    |             |                           |              |  |
| Sets the PC Auto sync of the selected scaler                                                                                                    |             |                           |              |  |

| Command – Scaler Audio Delay                                                                                                    |                            | Command Type – [Audio]        |              |  |
|----------------------------------------------------------------------------------------------------|----------------------------|-------------------------------|--------------|--|
| Command Name                                                                                                    |                            | Permission                    | Transparency |  |
| Set:                                                                                                    | SCLR-AUDIO-DELAY           | End User                      | Public       |  |
| Get:                                                                                                    | SCLR-AUDIO-DELAY?          | End User                      | Public       |  |
| Description                                                                                                    |                            | Syntax                        |              |  |
| Set:                                                                                                    | Set the scaler audio delay | # SCLR-AUDIO-DELAY SPP1,P2 CR |              |  |
| Get :                                                                                                    | Get the scaler audio delay | # SCLR-AUDIO-DELAY? SP P1 CR  |              |  |
| Response                                                                                                    |                            |                               |              |  |
| Set / Get : ~ nn@ SCLR-AUDIO-DELAY SP P1,P2 CR LF                                                                                                    |                            |                               |              |  |
| Parameters                                                                                                    |                            |                               |              |  |
| P1 (Audio output number) –1=Scaler<br>P2 (Level selection) – 0=Off; 1=40ms; 2=110ms; 3=150ms                                                                                                    |                            |                               |              |  |
| Response triggers                                                                                                    |                            |                               |              |  |
| Response is sent to the com port from which the Set (before execution) / Get command was received<br>After execution, response is sent to all com ports if CMD-NAME was set any other external control<br>device (button press, device menu and similar) or genlock status was changed |                            |                               |              |  |
| Notes                                                                                                    |                            |                               |              |  |
| Sets the audio delay for the selected audio output                                                                                                    |                            |                               |              |  |

| Command – Microphone Gain                                                                                                    |                         | Command Type – [Audio]    |              |  |  |
|----------------------------------------------------------------------------------------------------|-------------------------|---------------------------|--------------|--|--|
| Command Name                                                                                                    |                         | Permission                | Transparency |  |  |
| Set:                                                                                                    | MIC-GAIN                | End User                  | Public       |  |  |
| Get:                                                                                                    | MIC-GAIN?               | End User                  | Public       |  |  |
| Description                                                                                                    |                         | Syntax                    |              |  |  |
| Set:                                                                                                    | Set the microphone gain | # MIC-GAIN SP P1,P2,P3 CR |              |  |  |
| Get :                                                                                                    | Get the microphone gain | # MIC-GAIN? 5P P1 CR      |              |  |  |
| Response                                                                                                    |                         |                           |              |  |  |
| Set / Get : ~ nn@ MIC-GAIN sP P1,P2, CR LF                                                                                                    |                         |                           |              |  |  |
| Parameters                                                                                                    |                         |                           |              |  |  |
| P1 (always 0) – 0<br>P2 - 0=Mic 1<br>P3 (level) – 0 to 100                                                                                                    |                         |                           |              |  |  |
| Response Triggers                                                                                                    |                         |                           |              |  |  |
| Response is sent to the com port from which the Set (before execution) / Get command was received<br>After execution, response is sent to all com ports if CMD-NAME was set any other external control<br>device (button press, device menu and similar) or genlock status was changed |                         |                           |              |  |  |
| Notes                                                                                                    |                         |                           |              |  |  |
| Sets the Microphone input audio gain                                                                                                    |                         |                           |              |  |  |

#### LIMITED WARRANTY

The warranty obligations of Kramer Electronics for this product are limited to the terms set forth below:

#### What is Covered

This limited warranty covers defects in materials and workmanship in this product.

#### What is Not Covered

This limited warranty does not cover any damage, deterioration or malfunction resulting from any alteration, modification, improper or unreasonable use or maintenance, misuse, abuse, accident, neglect, exposure to excess molsture, fire, improper packing and shipping (such claims must be presented to the carrier), lightning, power surges, or other acts of nature. This limited warranty does not cover any damage, deterioration or malfunction resulting from the installation or removal of this product from any installation, any unauthorized tampering with this product, any repairs attempted by anyone unauthorized by Kramer Electronics to make such repairs, or any other cause which does not relate directly to a defect in materials and/or workmanship of this product. This limited warranty does not cover cartons, equipment enclosures, cables or accessories used in conjunction with this oroduct.

Without limiting any other exclusion herein, Kramer Electronics does not warrant that the product covered hereby, including, without limitation, the technology and/or integrated circuit(s) included in the product, will not become obsolete or that such items are or will remain compatible with any other product or technology with which the product may be used.

#### How Long Does this Coverage Last

Seven years as of this printing; please check our Web site for the most current and accurate warranty information.

#### Who is Covered

Only the original purchaser of this product is covered under this limited warranty. This limited warranty is not transferable to subsequent purchasers or owners of this product.

#### What Kramer Electronics will do

Kramer Electronics will, at its sole option, provide one of the following three remedies to whatever extent it shall deem necessary to satisfy a proper claim under this limited warranty:

- Elect to repair or facilitate the repair of any defective parts within a reasonable period of time, free of any charge for the necessary parts and labor to complete the repair and restore this product to its proper operating condition. Kramer Electronics will also pay the shipping costs necessary to return this product noce the repair is complete.
- Replace this product with a direct replacement or with a similar product deemed by Kramer Electronics to perform substantially the same function as the original product.
- Issue a refund of the original purchase price less depreciation to be determined based on the age of the product at the time remedy is sought under this limited warranty.

#### What Kramer Electronics will not do Under This Limited Warranty

If this product is returned to Kramer Electronics or the authorized dealer from which it was purchased or any other party authorized to repair Kramer Electronics products, this product must be insured during shipment, with the insurance and shipping charges prepaid by you. If this product is returned unisured, you assume all risks of loss or damage during shipment. Kramer Electronics will not be responsible for any costs related to the removal or re-installation of this product from or into any installation. Kramer Electronics will not be responsible for any costs related to any setting up this product, any adjustment of user controls or any programming required for a specific installation of this product.

#### How to Obtain a Remedy under this Limited Warranty

To obtain a remedy under this limited warranty, you must contact either the authorized Kramer Electronics reseller from whom you purchased this product or the Kramer Electronics office nearest you. For a list of authorized Kramer Electronics resellers and/or Kramer Electronics authorized service providers, please visit our web site at www.kramerelectronics.com or contact the Kramer Electronics office nearest you.

In order to pursue any remedy under this limited warranty, you must possess an original, dated receipt as proof of purchase from an authorized Kramer Electronics reseller. If this product is returned under this limited warranty, a return authorization number, obtained from Kramer Electronics, will be required. You may also be directed to an authorized reseller or a person authorized by Kramer Electronics to repair the product.

If it is decided that this product should be returned directly to Kramer Electronics, this product should be properly packed, preferably in the original carton, for shipping. Cartons not bearing a return authorization number will be refused.

#### Limitation on Liability

THE MAXIMUM LIABILITY OF KRAMER ELECTRONICS UNDER THIS LIMITED WARRANTY SHALL NOT EXCEED THE ACTUAL PURCHASE PRICE PAID FOR THE PRODUCT. TO THE MAXIMUM EXTENT PERMITTED BY LAW, KRAMER ELECTRONICS IS NOT RESPONSIBLE FOR DIRECT, SPECIAL, INCIDENTAL OR CONSEQUENTIAL DAMAGES RESULTING FROM ANY BREACH OF WARRANTY OR CONDITION, OR UNDER ANY OTHER LEGAL THEORY. Some countries, districts or states do not allow the exclusion or limitation of relief, special, incidental, consequential or indirect damages, or the limitation of liability to specified amounts, so the above limitations or exclusions may not apply to you.

#### Exclusive Remedy

TO THE MAXIMUM EXTENT PERMITTED BY LAW, THIS LIMITED WARRANTY AND THE REMEDIES SET FORTH ABOVE ARE EXCLUSIVE AND IN LIEU OF ALL OTHER WARRANTIES, REMEDIES AND CONDITIONS, WHETHER ORAL OR WITTEN, EXPRESS OR IMPLIED. TO THE MAXIMUM EXTENT PERMITTED BY LAW, KRAMER ELECTRONICS SPECIFICALLY DISCLAIMS ANY AND ALL IMPLIED WARRANTIES, INCLUDING, WITHOUT LIMITATION, WARRANTIES OF MERCHANTABUILTY AND FITNESS FOR A PARTICULAR PURPOSE. IF KRAMER ELECTRONICS CANNOT LAWFULLY DISCLAIM OR EXCLUDE IMPLIED WARRANTIES UNDER APPLICABLE LAW, THEN ALL IMPLIED WARRANTIES COVERING THIS PRODUCT, INCLUDING WARRANTIES OF MERCHANTABILITY AND FITNESS FOR A PARTICULAR PURPOSE, SHALL APPLY TO THIS PRODUCT, SPROYDED UNDER APPICABLE LAW.

IF ANY PRODUCT TO WHICH THIS LIMITED WARRANTY APPLIES IS A "CONSUMER PRODUCT" UNDER THE MAGNUSON-MOSS WARRANTY ACT (15 U.S.C.A. §2301, ET SEQ.) OR OTHER APPICABLE LAW, THE FOREGOING DISCLAIMER OF IMPLIED WARRANTIES SHALL NOT APPLY TO YOU, AND ALL IMPLIED WARRANTIES ON THIS PRODUCT, INCLUDING WARRANTIES OF MERCHANTABILITY AND FITNESS FOR THE PARTICULAR PURPOSE, SHALL APPLY AS PROVIDED UNDER APPLICABLE LAW.

#### Other Conditions

This limited warranty gives you specific legal rights, and you may have other rights which vary from country to country or state to state.

This limited warranty is void if (i) the label bearing the serial number of this product has been removed or defaced, (iii) the product is not distributed by Kramer Electronics or (iii) this product is not purchased from an authorized Kramer Electronics reseller. If you are unsure whether a reseller is an authorized Kramer Electronics reseller, please visit our Web site at

www.kramerelectronics.com or contact a Kramer Electronics office from the list at the end of this document.

Your rights under this limited warranty are not diminished if you do not complete and return the product registration form or complete and submit the online product registration form. Kramer Electronics thanks you for purchasing a Kramer Electronics product. We hope it will give you years of satisfaction.

# KRAMER

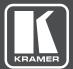

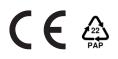

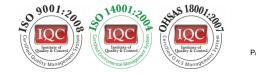

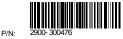

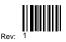

# SAFETY WARNING

Disconnect the unit from the power supply before opening and servicing

For the latest information on our products and a list of Kramer distributors, visit our Web site where updates to this user manual may be found.

We welcome your questions, comments, and feedback.

www.kramerAV.com info@kramerel.com